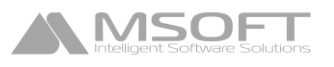

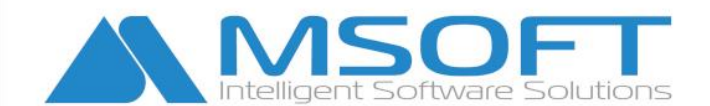

# Кратко ръководство за работа със СТИЛ

www.msoft.bg *dfice@msoft.bg* 

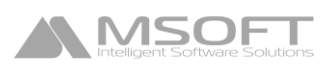

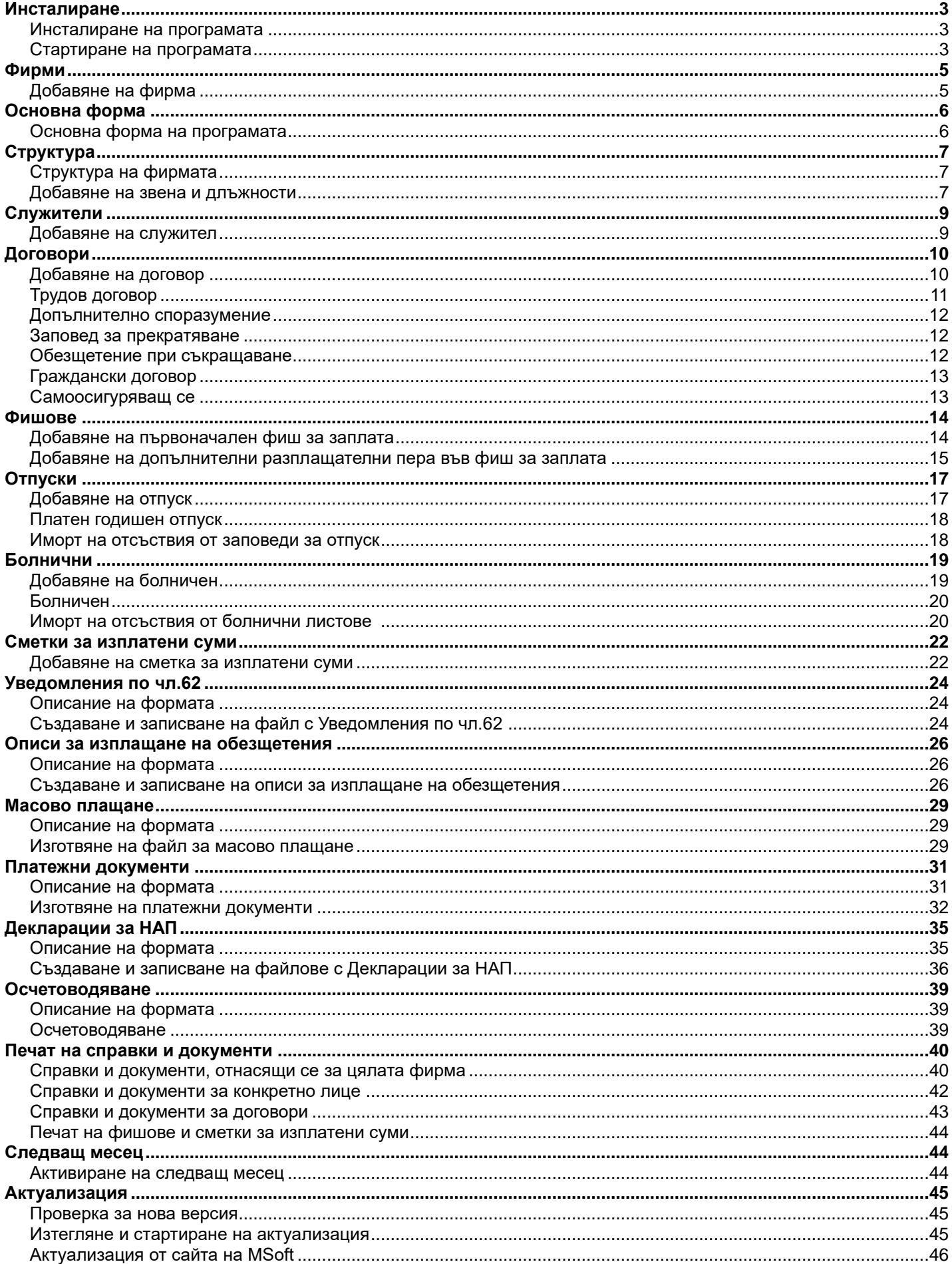

## **Инсталиране**

#### Инсталиране на програмата

**ASOF** 

**СТИЛ - ТРЗ и ЛС** се разпространява чрез сайта на MSoft - [www.msoft.bg](http://www.msoft.bg/)

- **Регистрация в сайта на MSoft** за да изтеглите **демо** версия на **"СТИЛ"**, трябва да имате регистрация в сайта на MSoft. За да направите такава, отидете на [Регистрация на клиент.](http://www.msoft-bg.com/client_reg.php) След като попълните и потвърдите регистрационната форма, наш служител ще се свърже с Вас и ще Ви бъде изпратена парола за достъп на посочения e-mail адрес.
- **Изтегляне на инсталационната програма** от началната страница на сайта **www.msoft.bg**, изберете [Вход за клиенти.](http://www.msoft-bg.com/client_log.php) Въведете потребителското си име и получената парола, и натиснете **Вход**. Изберете **Продукти** и след това кликнете върху Инсталация (**StyleSetup.exe)**. Запишете файла StyleSetup.exe (инсталационната програма) на Вашия компютър. Стартирайте го *(като щракнете с левият бутон на мишката два пъти върху него)*, за да StyleSetup. започне процеса на инсталация. exe

Ако сте с операционна система **Windows Vista** или **Windows 7**, трябва да стартирате StyleSetup.exe с администраторски права *(натиснете десен бутон върху StyleSetup.exe и изберете Run as administrator)*.

По време на инсталацията следвайте инструкциите на инсталационната програма. По подразбиране програмният продукт се инсталира в директорията (папката) **C:\Style**, където **C:\** е дискът, на който е инсталиран WINDOWS.

След завършване на инсталацията, на работният плот *(desktop)* ще бъде добавена иконата на програмата **СТИЛ**, както и папка *Style* в меню *Start > Programs*.

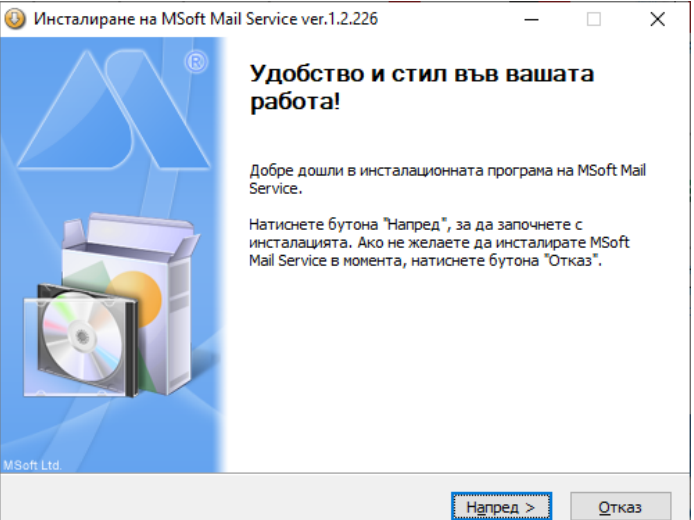

## Стартиране на програмата

- **Стартиране на програмата** можете да го направите като щракнете два пъти с левия бутон на мишката върху иконата **СТИЛ** на работния плот (desktop) или и от меню **Start > Programs > Style > СТИЛ**.
- **Демо версия** ако пропуснете процедурата по регистрация на продукта (след натискане на бутона **Демо**), програмата се стартира в демонстрационен вариант, който Ви предоставя всички функционални възможности на "**СТИЛ"**, но е ограничен броят на лицата, които можете да регистрирате в системата **(не повече от 5 лица, една фирма и активиране на 3 месеца)**.

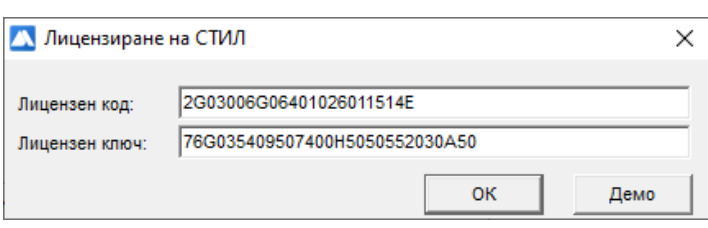

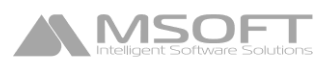

• **Регистрация** - за да регистрирате Вашето копие на програмата, е необходимо да сте закупили продукта, да влезете с потребителско име и парола на нашия сайт [www.msoft.bg](http://www.msoft.bg/) и да изберете **Линцензиране**. Копирайте лицензния код в съответното поле, за да получите лицензионен ключ.

След като въведете в поле **Лицензен ключ** получения от сайта ключ, натиснете бутона ОК, за да регистрирате програмата.

След регистрация или натискане на бутона **Демо**, се зарежда форма за **Избор на база данни**.

#### • **При работа с база на MS Access**

Изберете следното:

**Database (път до Базата данни):** C:\Style\Style.mdb, където С:\ е дискът, на който е инсталирана програмата "СТИЛ". **Не въвеждайте нищо в останалите полета.**

Формата за избор на база данни се появява само при първоначално стартиране на програмата. Впоследствие промяната на пътя до базата данни се извършва от меню **Фирми > Избор на база данни.**

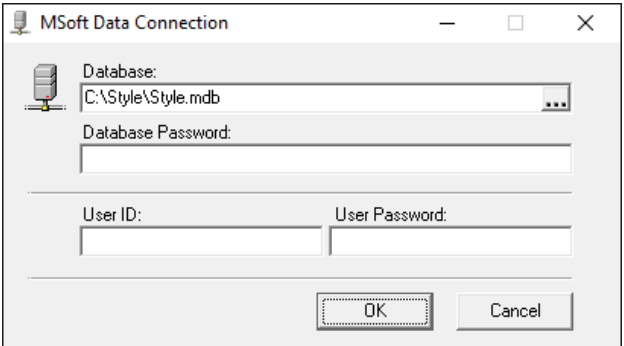

#### • **При работа с SQL Server**

Въведете следното:

**MSSQL Server** - задайте адрес на SQL сървъра;

**Windows Authentication / SQL Server Authentication** - изберете режим на автентикация;

**Login name** - въведете потребителско име за достъп до SQL сървъра (ако сте избрали SQL автентикация);

**Login password** - въведете парола за достъп до SQL сървъра (ако сте избрали SQL автентикация);

**Database** - изберете името на базата.

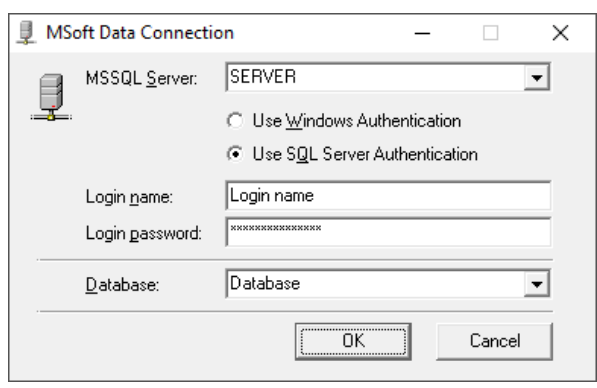

След като въведете пътя до базата данни, натиснете бутона **ОК**. Зарежда се форма **Вход в програмата**:

#### **Въведете следното:**

- Потребителско име: **1**
- Парола: **1**

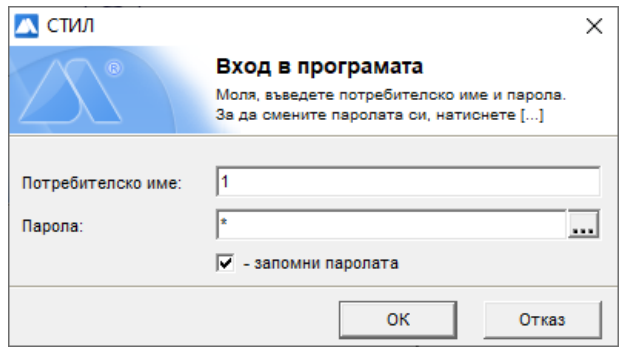

Натиснете бутона **ОК**. Ще се зареди форма **Фирми**, откъдето можете да въведете основните данни за фирмата.

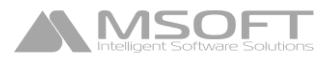

## **Фирми**

#### Добавяне на нова фирма

След стартиране на програмата се появява форма **Фирми**. Първоначално в системата няма въведени фирми. За да добавите фирма, натиснете бутона <sup>с</sup> или щракнете с десен бутон на мишката върху таблица **Фирми** и от появилото се контекстно меню изберете **Добави**.

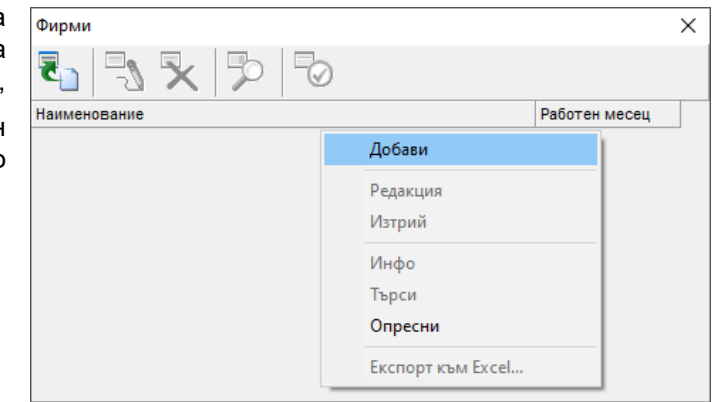

Зарежда се форма **Фирма**, в която се въвеждат данните за новата фирма:

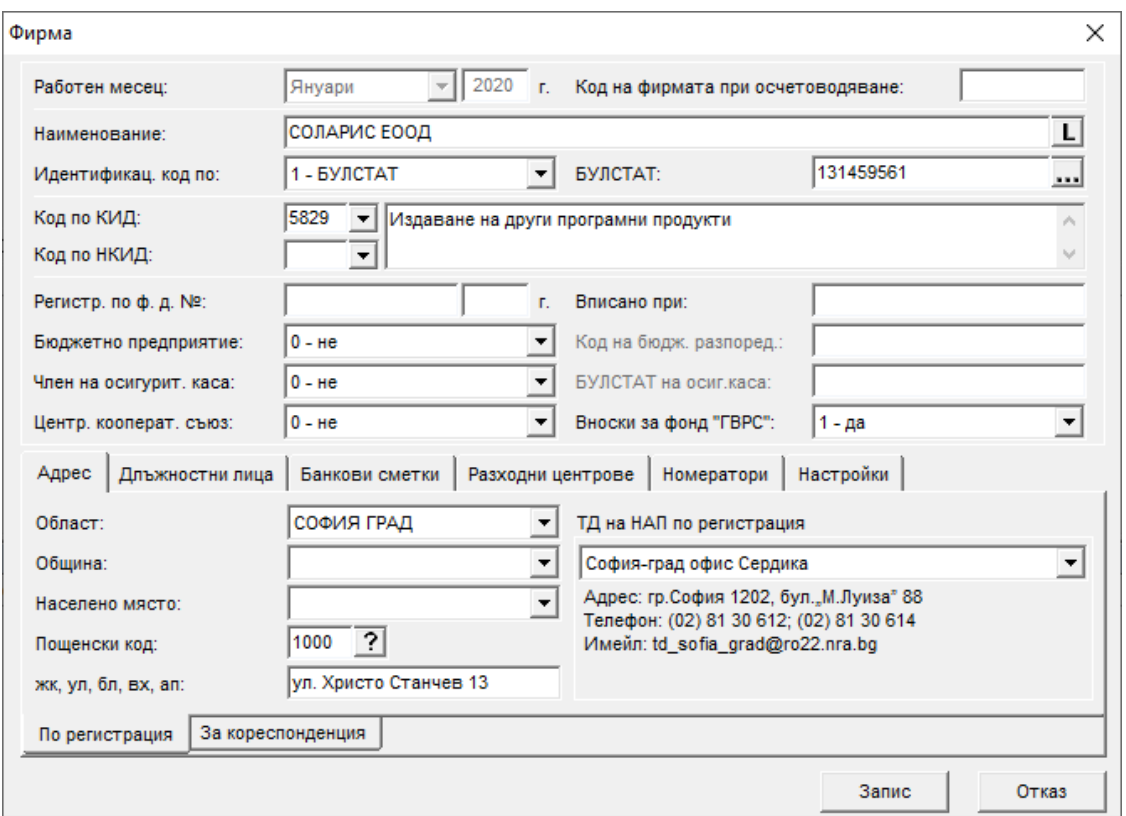

Препоръчително е да попълните всички полета в тази форма, тъй като информацията за фирмата се използва на много места в програмата. Обърнете особено внимание на полето **Стартов месец**, което определя месеца, от който се започва работа с фирмата. Това поле се попълва еднократно и впоследствие се променя автоматично след преминаване в следващ месец *(Работен месец)*. Данните в тази форма са групирани в следните папки:

- **Адрес (по регистрация и за кореспонденция)** информацията от тази папка се използва при печат на трудови договори и други документи, както и в модул Описи за изплащане на обезщетения. Въведеният адрес за кореспонденция се попълва автоматично в кода по ЕКАТТЕ при добавяне на нов трудов договор. Тук се въвеждат и данни за ТД на НАП, които са необходими при печат на платежни нареждания за плащане на данъци по ЗДДФЛ;
- **Длъжностни лица** данните от тази папка се използват при печат на справки и документи, както и в модул Описи за изплащане на обезщетения;
- **Банкови сметки** информацията от тази папка е необходима при печат на платежни документи и изготвяне на файлове за масово плащане;
- **Разходни центрове** информацията от тази папака се използва, в случай че искате да осчетоводявате разходите за труд по разходни центрове;
- **Номератори** в тази папка се задават изискванията за номериране на трудови договори, допълнителни споразумения, заявления за отпуск, заповеди за отпуск, болнични, заповеди за прекратяване, граждански договори, сметки за изплатени суми, потребителски документи и др;
- **Настройки (общи и лого на фирмата)** в тази папка се задават настройки, които влияят на зареждането на данни в модул Декларации за НАП, във връзка със сумирано отчитане на работното време, извънреден труд, нощен труд и др. Тук можете да прикачите и файл с лого на фирмата, което да се показва при печат на фишове.

След като приключите с въвеждането на информацията, натиснете бутона **Запис** и след това **Изход**. Фирмата се добавя като нов запис в таблица **Фирми**. Ако желаете в последствие да изтриете или промените данните за фирмата, маркирайте фирмата и натиснете бутона  $\frac{1}{3}$ , за да редактирате данните или бутона  $\frac{1}{3}$ , за да изтриете

фирмата. За да започнете работа с фирмата, щракнете два пъти с мишката върху записа за нея или я маркирайте и

натиснете бутона . Ще се отвори **Основната форма** на програмата, от която се въвежда информация за отделите, длъжностите и наетите лица.

## **Основна форма**

MSOF

## Основна форма на програмата

От тази форма се въвежда информация за структурата на фирмата, служителите, техните договри, фишове за заплати и сметки за изплатени суми. Първоначално се създават отделите и длъжностите. След това се добавят лицата и договорите им, а в последствие и информацията за техните работни заплати и/или сметки за изплатени суми.

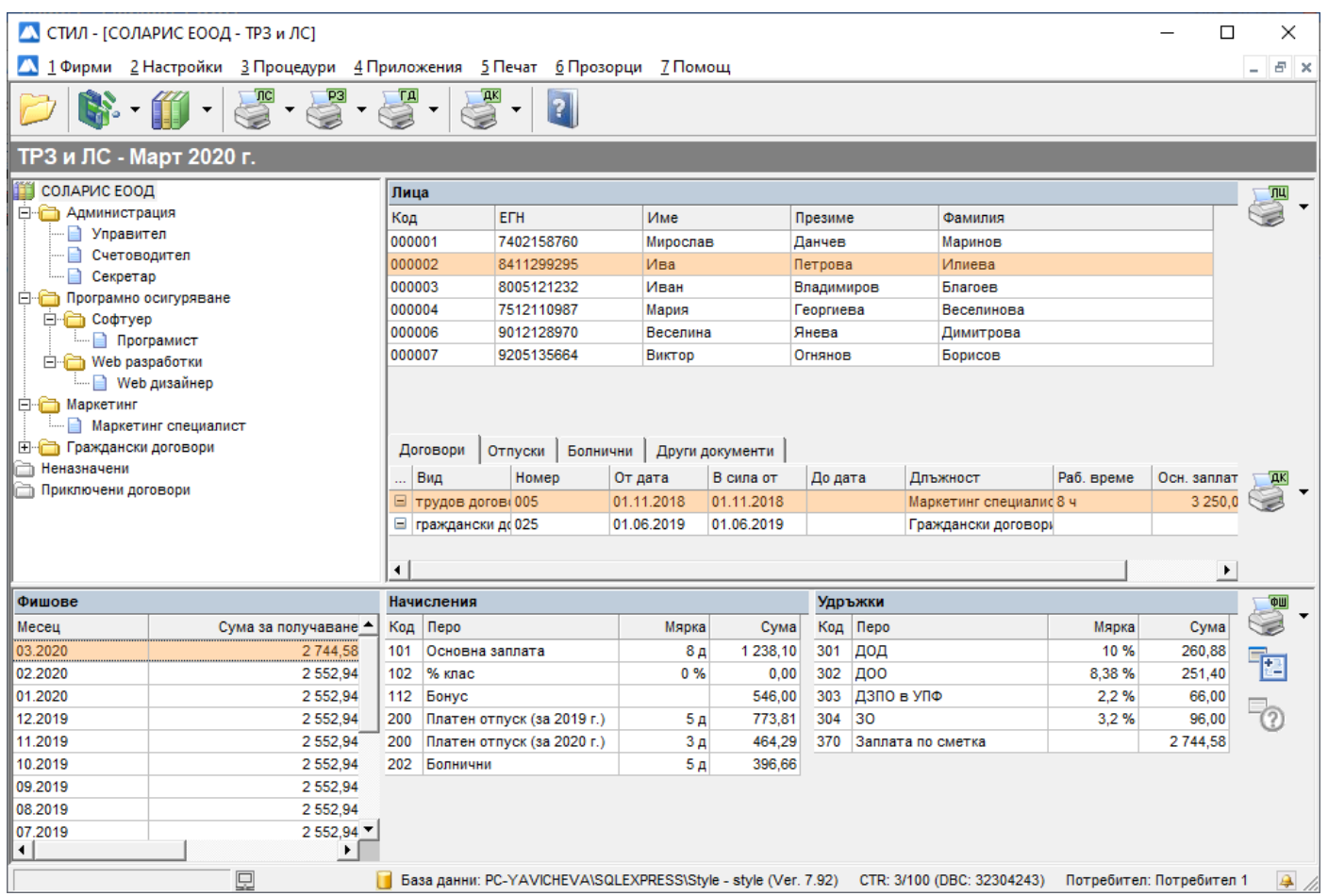

Формата е съставена от следните полета:

- **Структура на фирмата** в това поле се създават отделите (звената) и длъжностите във фирмата.
- **Личен състав**  състои се от следните таблици:
	- **Лица** в тази таблица трябва да създадете личните картони на служителите във фирмата.
- **Договори** в тази таблица се добавят договорите към всеки личен картон, създаден в таблица **Лица**.
- **Отпуски** в тази таблица можете да добавите отпуск за избрано лице от таблица **Лица**, за което има добавен трудов договор.
- **Болнични** в тази таблица можете да добавите болничен за маркирано лице от таблица **Лица**, за което има добавен трудов договор.
- **Други документи**  в тази таблица можете да добавите потребителски документ за избрано лице от таблица **Лица,** който трябва преди това да бъде създаден от меню *Настройки > Потребителски данни > Потребителски документи*.
- **Възнаграждения**  състои се от следните таблици:
	- **Фишове** в тази таблица трябва да добавите първоначално фиш към избран трудов договор за служител от таблица **Лица**.
	- **Начисления** в тази таблица можете да добавяте допълнителни пера в начисления към избран фиш за месец от таблица **Фишове**.
	- **Удръжки** в тази таблица можете да добавяте допълнителни пера в удръжки към избран фиш за месец от таблица **Фишове**.

## **Структура**

## Структура на фирмата

**MSOFT** 

Тази част от **Основната форма** показва структурата на фирмата. Това е прозорец, съдържащ отделите (звената)  $\Box$ и длъжностите  $\Box$  във фирмата. Когато фирмата е нова за базата данни, в този прозорец се намират четири папки – **Папка с името на фирмата**, **Неназначени**, **Приключени договори и Анулирани договори**.

## Добавяне на звена и длъжности

- За да **добавите звено** (отдел) във вашата фирма, маркирайте папката на фирмата (или папката на вече създадено звено към нея) и щракнете с десен бутон на мишката върху нея. От появилото се контекстно меню изберете **Добави > Звено**.
- За да добавите длъжност към едно звено или директно към папката на фирмата, маркирайте съответната папка и щракнете с десен бутон на мишката върху нея. От появилото се контекстно меню изберете **Добави** > **Длъжност**.
- За да изтриете **Звено** или **Длъжност**, маркирайте съответната икона, щракнете с десен бутон на мишката и от появилото се контекстно меню изберете **Изтрий**.

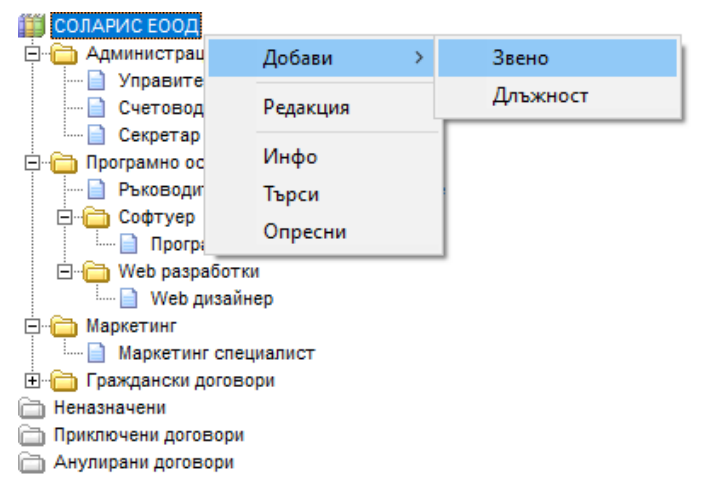

- За да промените позицията на **Звено** или **Длъжност**, маркирайте съответната икона, щракнете с десен бутон на мишката и от появилото се контекстно меню изберете **Позиция (Нагоре или Надолу).**
- За да преместите звено (длъжност) на друга позиция в структурата на фирмата, маркирайте звеното (длъжността), като щракнете с левият бутон на мишката върху него, задръжте клавиша **Shift** натиснат и с влачене на мишката преместете звеното (длъжността) на желаното място.
- За да **редактирате настройките** на определена длъжност или звено, маркирайте съответната икона, щракнете с десен бутон на мишката и от появилото се контекстно меню изберете **Редакция**. Ще се заредят съответните описани по-долу форми.
	- **Звено**  формата служи за редактиране настройките на дадено звено. След като приключите с въвеждането на информация, натиснете бутона **Запис** и след това **Изход**. Промяната на наименованието се отразява в **Структурата на фирмата**.

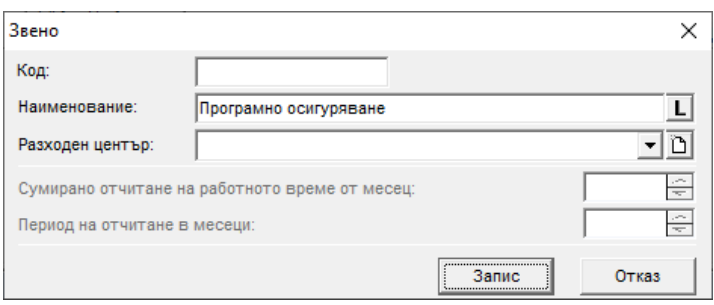

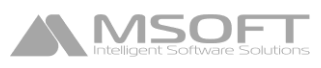

• **Длъжности** – от тази формата можете да редактирате настройките на конкретна длъжност от структурата на фирмата.

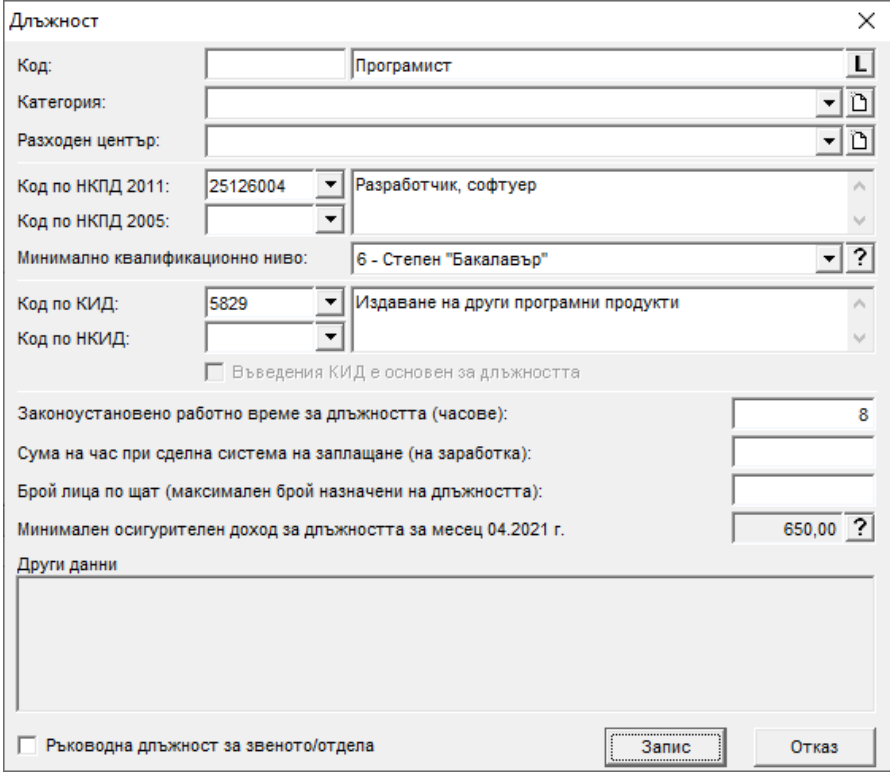

Обърнете внимание на следните полета от тази форма:

- **Код по НКПД 2011/Код по НКПД 2005** от падащия списък на тези полета се избира код по НКПД. Наименованието на длъжността е въведено при нейното създаване, но ако желаете, можете да го промените от тук. Кодът по НКПД е определящ при изчисляване на минималните осигурителни прагове за служителите, които ще бъдат назначени на тази длъжност.
- **Код по КИД/Код по НКИД** кодът по КИД/НКИД се попълва автоматично от въведената информация във форма **Фирми**.
- **Мин. осигурит. доход за код по НКПД и код по КИД към работния месец на фирмата** в това поле се показва минималният осигурителен доход за длъжността след натискане на бутона ? Програмата определя този доход по избраните Код по НКПД, Код по КИД и работната година на фирмата.

След като приключите с въвеждането на информация за длъжността, натиснете бутона **Запис** и след това **Изход**. Ако наименованието на длъжността е било променено, това се отразява и в **Структурата на фирмата**.

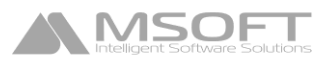

## **Служители**

## Добавяне на служител

Въведените служители на фирмата се показват в таблица **Лица** от **Основната форма** на програмата. Всеки запис от тази таблица представлява едно регистрирано лице в системата. За да добавите ново лице, щракнете с десен бутон на мишката върху таблица **Лица** и от появилото се контекстно меню изберете **Добави**.

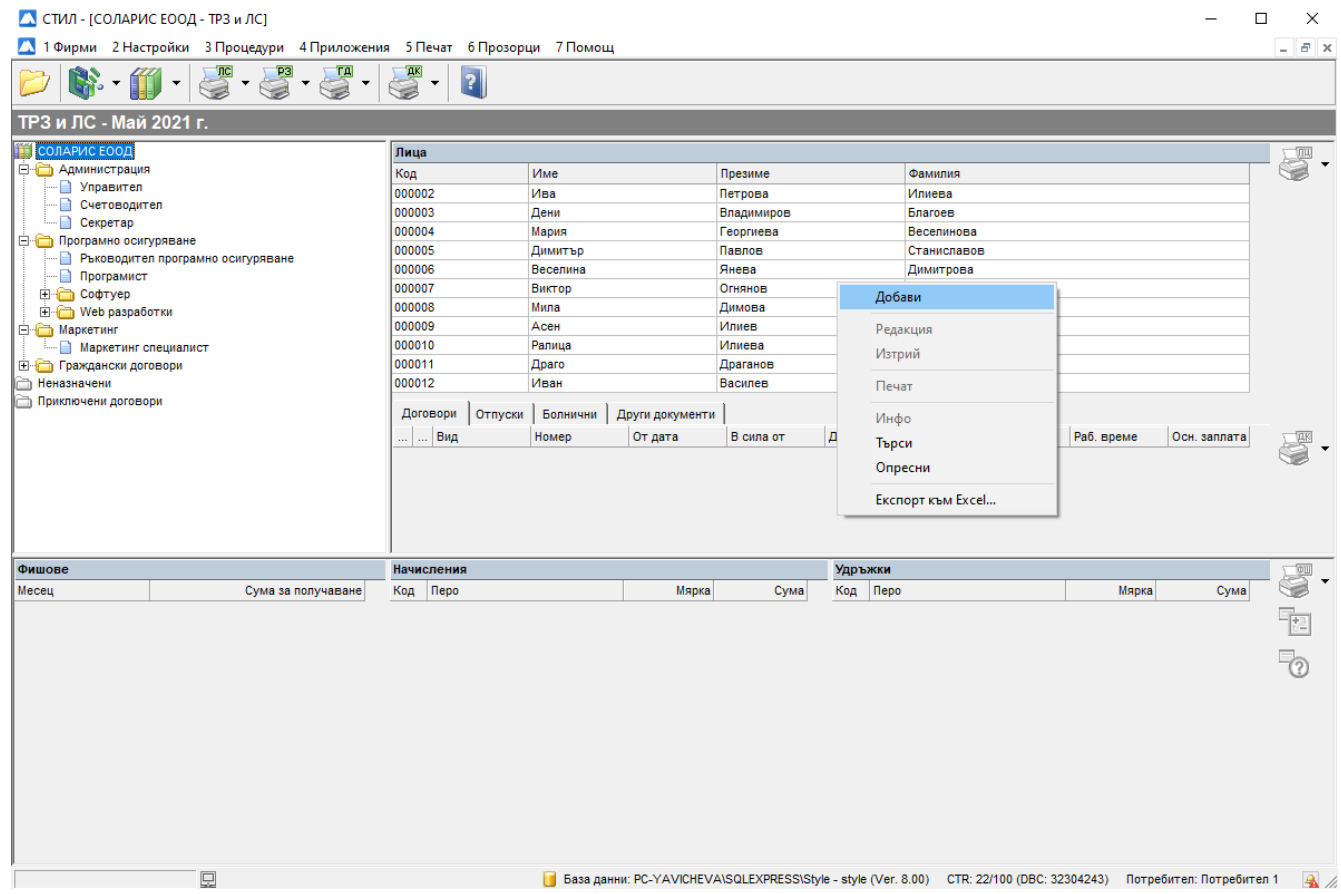

Зарежда се форма **Личен картон**, в която се въвеждат данните за новото лице:

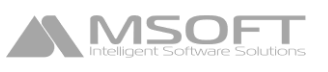

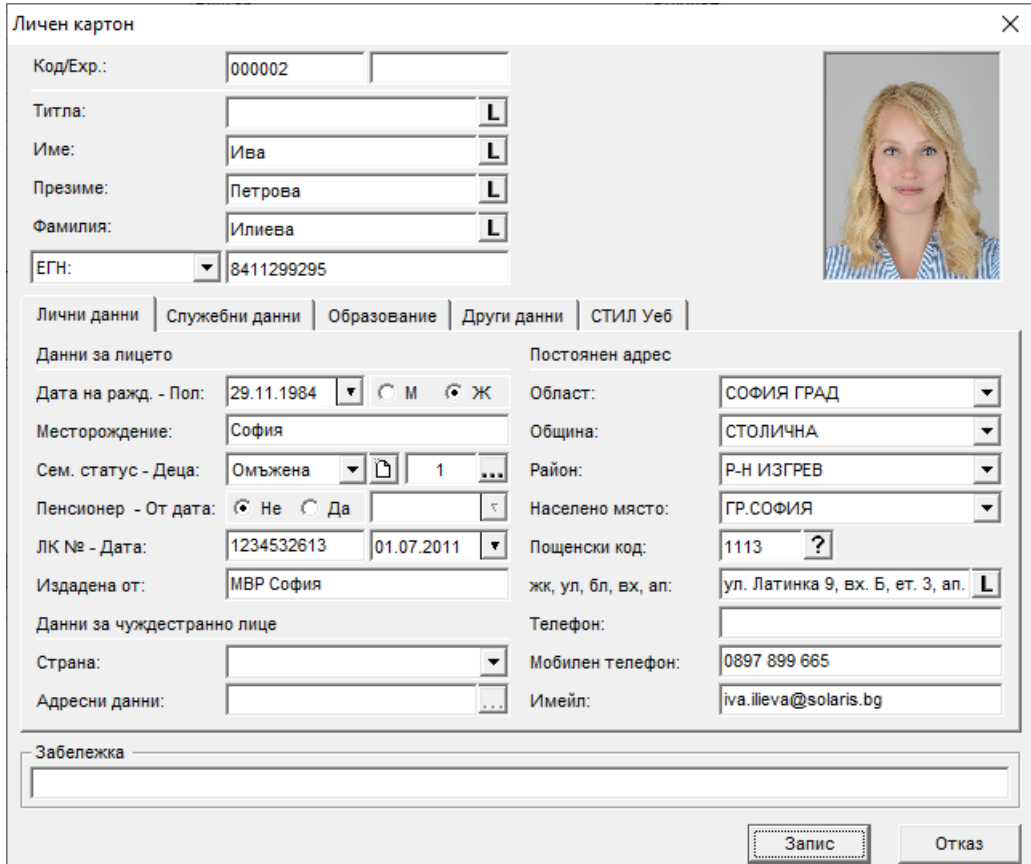

Обърнете внимание на следните полета от тази форма:

- папка **Лични данни** полетата във връзка с адреса на лицето *(Област, Община, Район, Населено място, Адрес, Пощенски код)* се използват при попълване на различни документи, както и в модул Описи за изплащане на обезщетения.
- папка **Служебни данни** секцията Стаж се използва при изчисляване на допълнително възнаграждение за клас (за трудов стаж и професионален опит).
- папка **СТИЛ Уеб** използва се за задаване на потребителско име, парола, роля и други данни, необходими за достъпа на служителя до web базирания модул на програмата СТИЛ Уеб.

След като приключите с въвеждане на информация за служителя, натиснете бутона Запис и след това Изход. Картонът на служителя се добавя като нов запис в таблица **Лица** (в папка **Неназначени** от структурата на фирмата). Ако желаете впоследствие да изтриете или промените данните за даден служител, маркирайте записа, щракнете с десен бутон на мишката и от появилото се контекстно меню изберете съответно **Изтрий** или **Редакция.**

## **Договори**

## Добавяне на договор

За да добавите нов договор, маркирайте лице от таблица **Лица**, щракнете с десен бутон на мишката върху таблица **Договори** от Основната форма, от появилото се контекстно меню изберете **Добави** и съответно желания тип договор. Може да добавите следните документи:

- Трудов договор/Договор за управление и контрол;
- Допълнително споразумение;
- Заповед за прекратяване;
- Обезщетение при съкращаване;
- Граждански договор;
- Самоосигуряващ се.

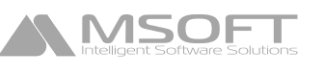

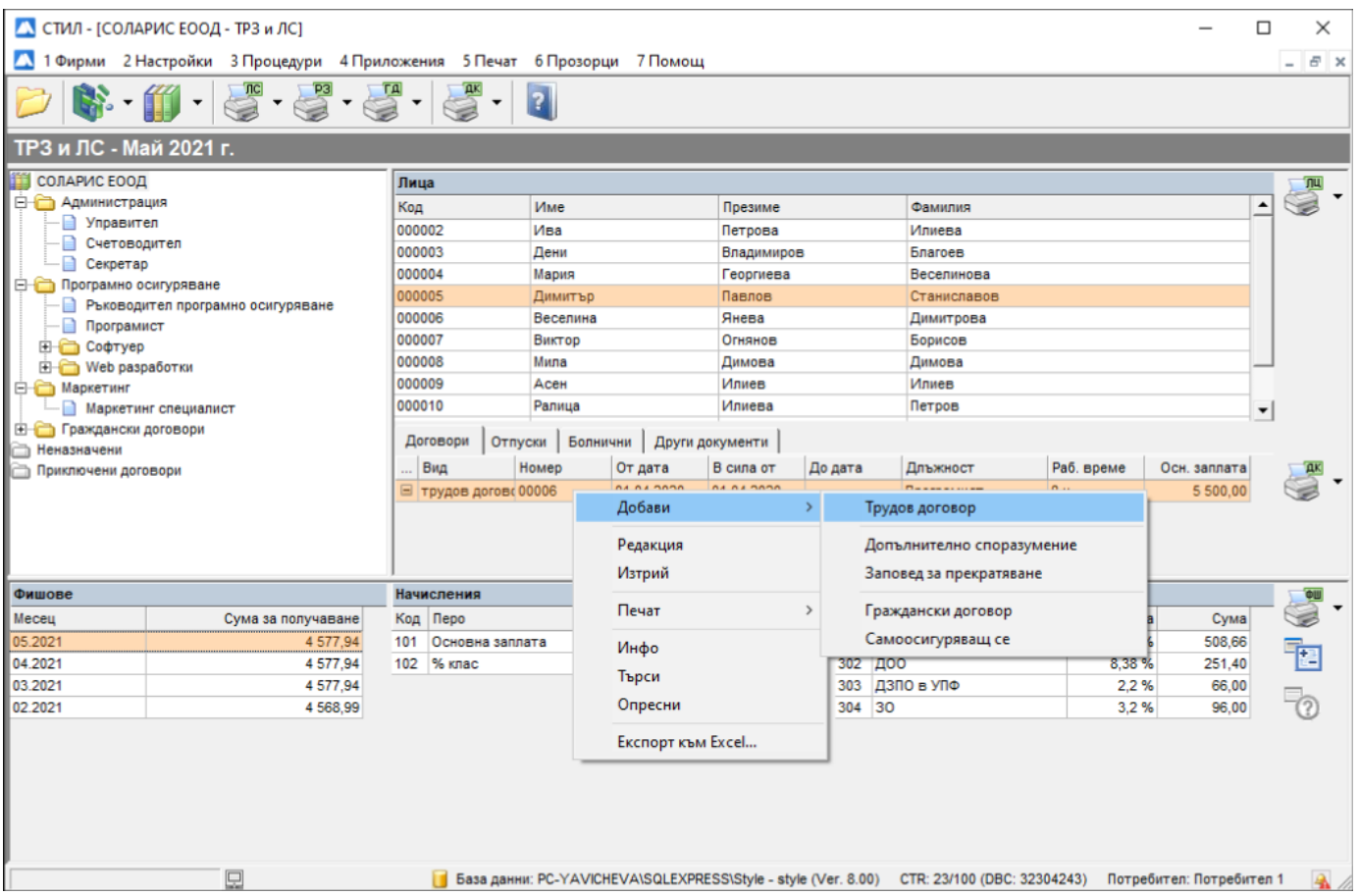

## Трудов договор

Обърнете внимание на следните полета от тази форма:

- **Oт дата**, **Основание**, **Основна заплата** и **Месторабота** се използват при попълване на **Уведомления по чл. 62 за НАП**.
- На база на полето **Възнаграждение за стаж** се изчилслява възнаграждението за клас (за трудов стаж и професионален опит). Ако искате да ползвате професионален стаж за изчисляването на клас прослужено време, трябва в полето **Стаж за професия** да бъде избрана съответната професия, за която да се трупа стаж по настоящия договр.
- Полетата **Платен годишен отпуск** и **Неизползван отпуск от минали години** се използват при изчисляване на платен отпуск в програмата.

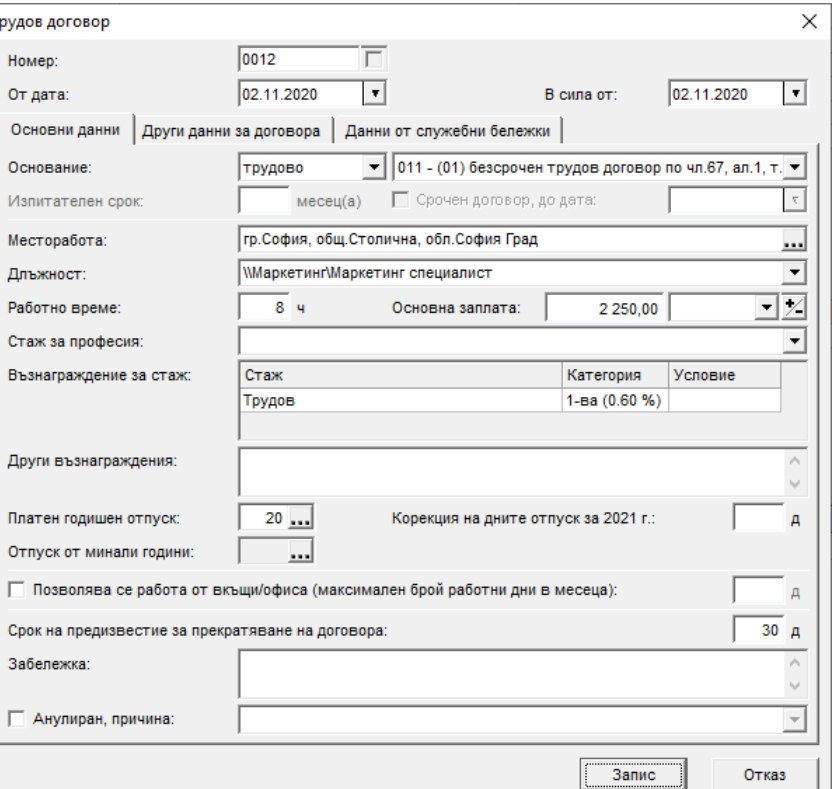

Форма **Трудов договор** се използва и за

добавянето на договор за управление и контрол (ДУК). В този случай в поле **Оснвание** трябва да изберете *Договр за управление и контрол* или *Договор за управление и контрол (допълнителен).*

Ако сложите отметка на поле **Анулиран, причина** за договор, за който вече има подадено и маркирано като **прието** уведомление по чл. 62, ще се генерира **заличаващ** запис за него (виж меню *Приложения > Уведомления по чл. 62 и чл. 123*).

## Допълнително споразумение

**MSOF** 

Допълнително споразумение може да бъде добавено само към вече създаден трудов договор.

Обърнете внимание на следните полета от тази форма:

**Месторабота, Длъжност**, **Основание** и **Срочен договор, до дата** (при срочен договор) водят до създаване на **Уведомления по чл. 62 за НАП**. Полетата **В сила от/до**, **Длъжност, Работно време** и **Основна заплата** се използват във **Фишовете за заплати**, при формиране на месечните възнаграждения.

Ако сложите отметка на поле **Анулирано,**   $\mathbb{A}$ **причина** за допълнително споразумение, за което вече има подадено и маркирано като **прието** уведомление по чл. 62, ще се генерира **заличаващ** запис за него (виж меню *Приложения > Уведомления по чл. 62 и чл. 123*).

## Заповед за прекратяване

Заповед за прекратяване може да бъде добавена, само към вече създаден трудов договор.

Обърнете внимание на полето **В сила от** – попълнената в него дата се използва както във **Фишовете за заплати**, при формиране на месечните възнаграждения, така и при създаването на **Уведомления по чл. 62 за НАП.**

Ако сложите отметка на поле **Анулирана, причина** за заповед за прекратяване, за която вече има подадено и маркирано като **прието** уведомление по чл. 62, ще се генерира **заличаващ** запис за нея (виж меню *Приложения > Уведомления по чл. 62 и чл. 123*).

## Обезщетение при съкращаване

Обезщетение при съкращаване може да бъде добавено само към вече създадена заповед за прекратяване.

Полетата **Oт дата** - **До дата** се попълват автоматично от програмата спрямо **Заповедта за прекратяване** и се използват при формиране на фиша (фишовете) за обезщетението. След като добавите документа **Обезщетение при съкращаване**, трябва да добавите и фиш за заплата към него. За целта маркирайте

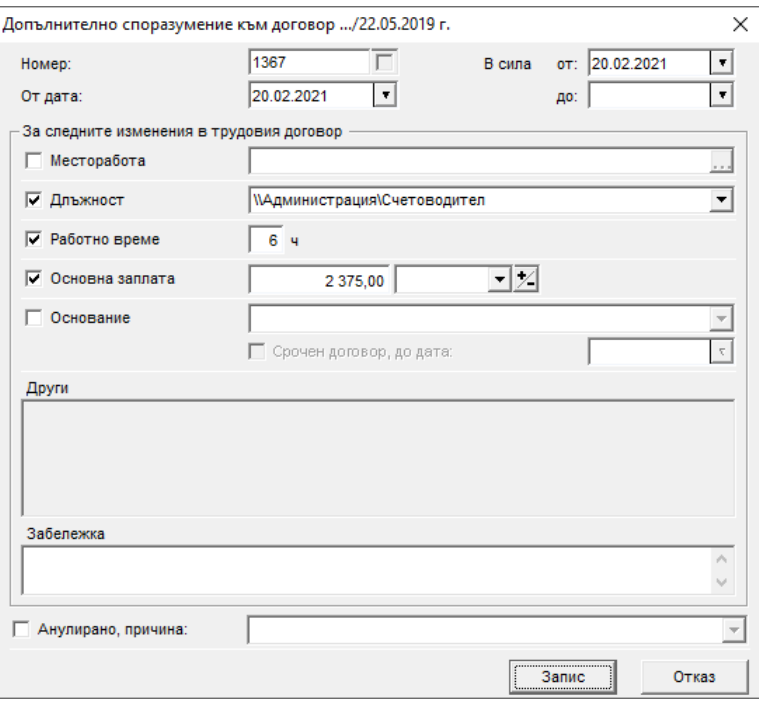

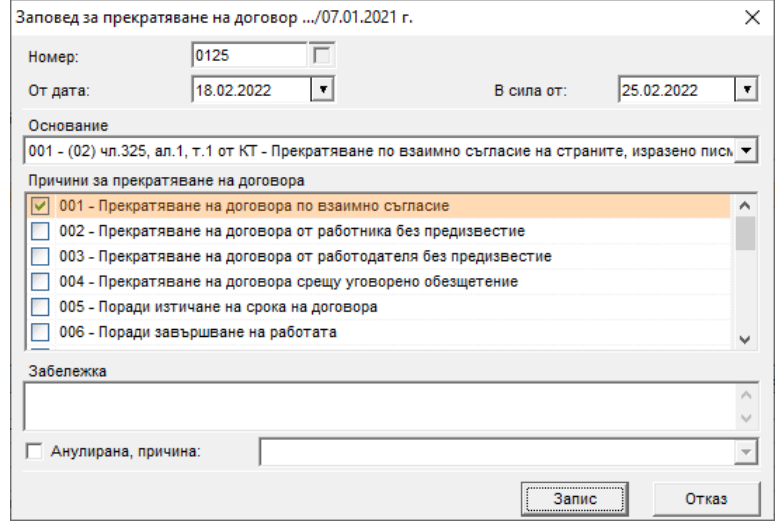

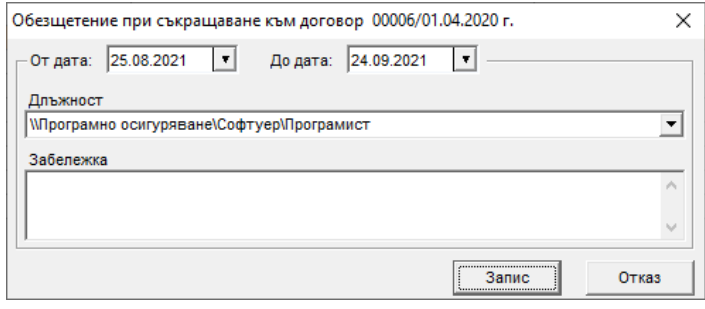

документа **Обезщетение при съкращаване** от таблица **Договори** и след това в таблица **Фишове** (трябва да е празна) щракнете с десен бутон и изберете **Добави**. Програмата автоматично попълва поле **Социално осигурен** от фиша с код 27, полето Здравно осигурен е празно, а **Шаблонът за генериране** на фиш е Обезщетение по чл 222, ал.1 (пр./сл. 60). След натискане на бутоните **Запис** и **Изход**, програмата автоматично добавя необходимите разплащателни пера във фиша на базата на шаблона: в таблица **Начисления** е перото за обезщетението с автоматично изчислената сума, а в **Удръжки** – ДОД, ДОО и ДЗПО в УПФ (ако лицето е родено сл.60 г). Обърнете внимание, че фишът за обезщетението е отделен от фишовете към трудовия договор на лицето! Ако периодът на обезщетението обхваща повече от един месец, програмата автоматично ще добави и следващия фиш за лицето след **Активиране на следващ месец** (за още информация виж *Фишове и Активиране на следващ месец).*

В случай че трябва да добавите **обезщетението за минал месец**, който вече е приключен, а промените трябва

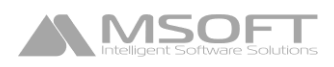

да се отразят в текущия месец, трябва да направите следното:

- Маркирайте документа **Обезщетение при съкращаване** и в таблица **Фишове** добавете фиша за предходния месец (който вече е приключен), препишете сумата на обезщетението от разплащателното перо, след което изтрийте перото от таблица **Наисления**, така че фишът да стане нулев. В таблица **Удръжки** трябва да останат всички пера за осигуровки и данък (с нулеви стойности)!
- Добавете към **Обезщетението при съкращаване** фиш за текущия месец, като за него в таблица **Начисления** добавете перо **Обезщ. по чл.222 ал.1 мм** (от алгоритъм *Фиксирана сума за минал месец*): в полето **сума** нанесете записаната сума от перото от предходния месец, а в полето **\*за месец** – предходния месец, за който се отнася начислението. На базата на така въведената информация програмата ще генерира Декларации обр. 1 и 6 за съответния минал месец, а сумите ще се отразят в текущия (виж *Декларации обр 1, 3 и 6*).

## Граждански договор

Необходимо е да попълните следните полета от тази форма: **От дата**, **В сила от**, **Позиция** и **Вид доход** *(полето се използва за Справката по чл. 73, ал. 1 от ЗДДФЛ).*

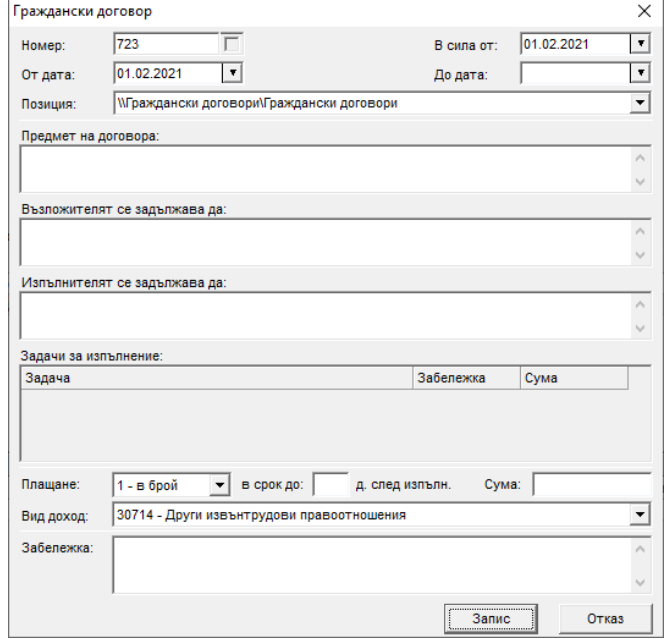

## Самоосигуряващ се

Обърнете внимание на следните полета от тази форма:

- **От дата** и **Длъжност** са задължителни за попълване;
- **Вид дейност на лицето** това поле трябва да бъде попъленено, ако лицето се осигурява за фонд ОЗМ, тъй като информацията от него се използва при изготвянето на **Описи за изплащане на обезщетения**;
- **Вид правоотношение на лицето** информацията от това поле се използва при изготвяне на справката по чл. 73 от ЗДДФЛ *(ако е избрано 0 – Самоосигуряващо се лице – информацията за лицето не влиза в справката, а ако е избрано 1 – Съдружник членкооператор или акционер, притежаващ повече*

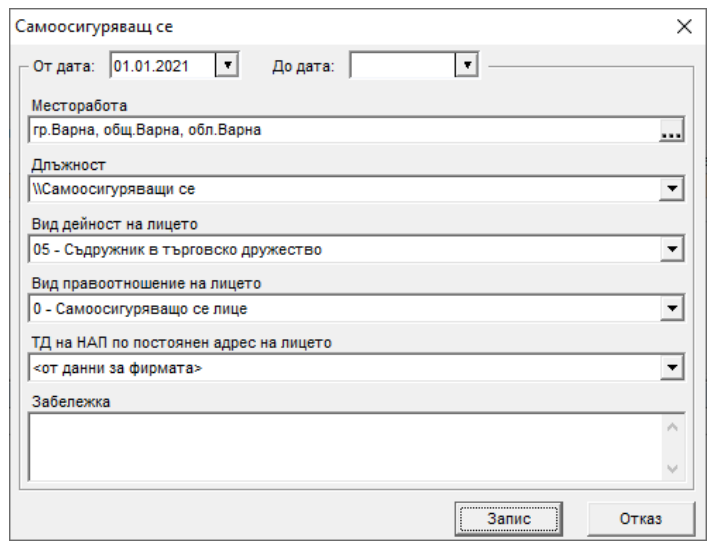

*от 5 на сто от капитала на дружестовото – данните за лицето ще бъдат включени в справката по чл 73.)* Ако лицето има възнаграждение за личен труд, следва да изберете 1;

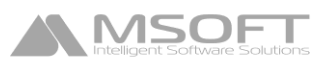

## **Фишове**

## Добавяне на първоначален фиш за заплата

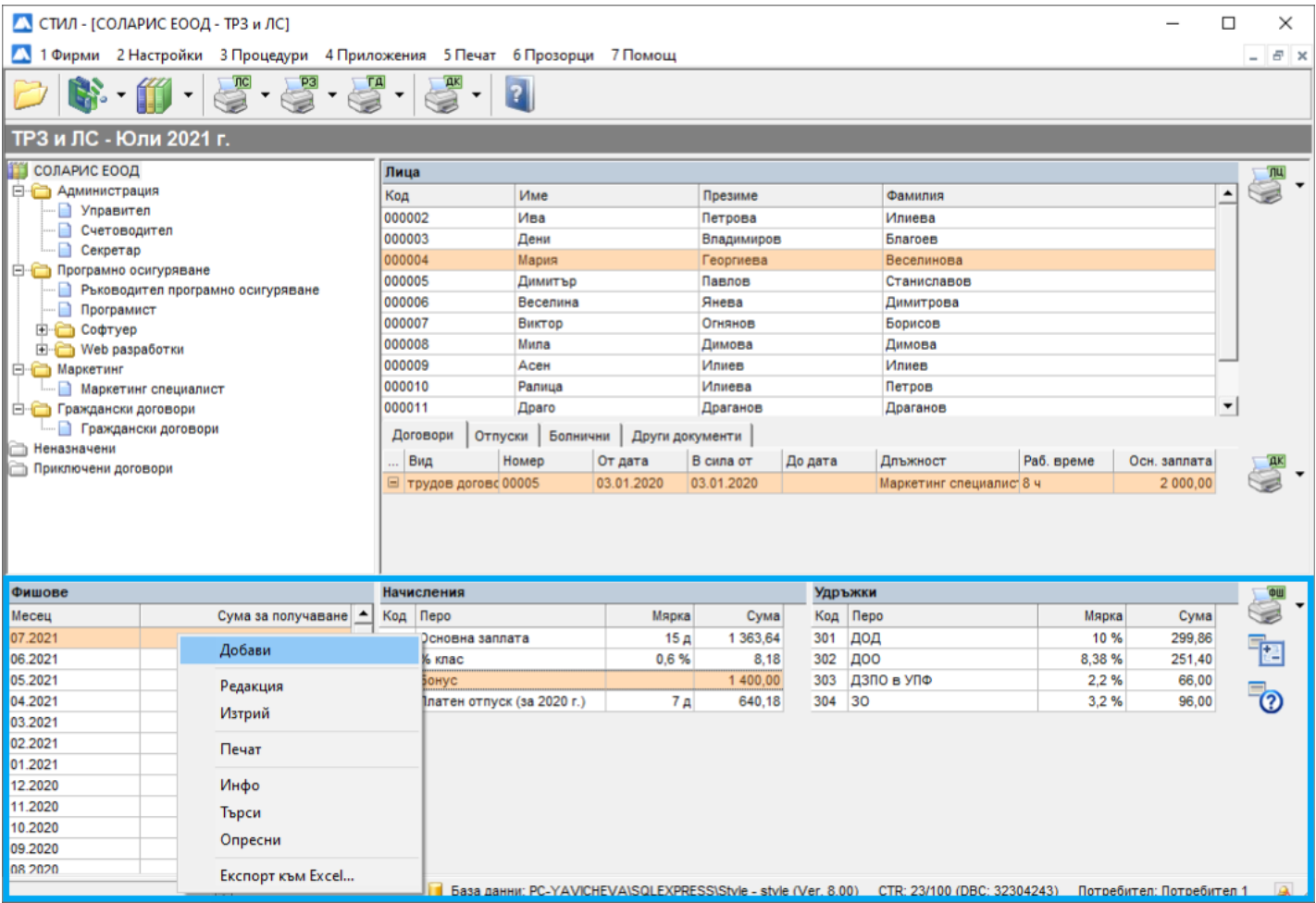

Тази част от **Основната форма** служи за работа с фишовете за заплати към избран трудов договор на лице от таблица **Служители**. Състои се от три отделни таблици – **Фишове**, **Начисления** и **Удръжки**.

Всеки запис от таблица **Фишове** представлява един фиш за заплата за даден месец. Когато маркирате запис от нея, в другите две таблици се зареждат всички *начисления* и *удръжки* по този фиш. Всеки запис от таблица **Начисления** или таблица **Удръжки** представлява едно разплащателно перо от избрания фиш за заплата.

За да добавите фиш за заплата на едно лице, маркирайте записа на въпросното лице в таблица **Служители**, изберете трудов договор на лицето от таблица **Договори**, щракнете с десен бутон върху таблица **Фишове** и от появилото се контекстно меню изберете **Добави**.

Зарежда се форма **Фиш за заплата**, в която се въвеждат данните за новия фиш:

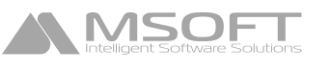

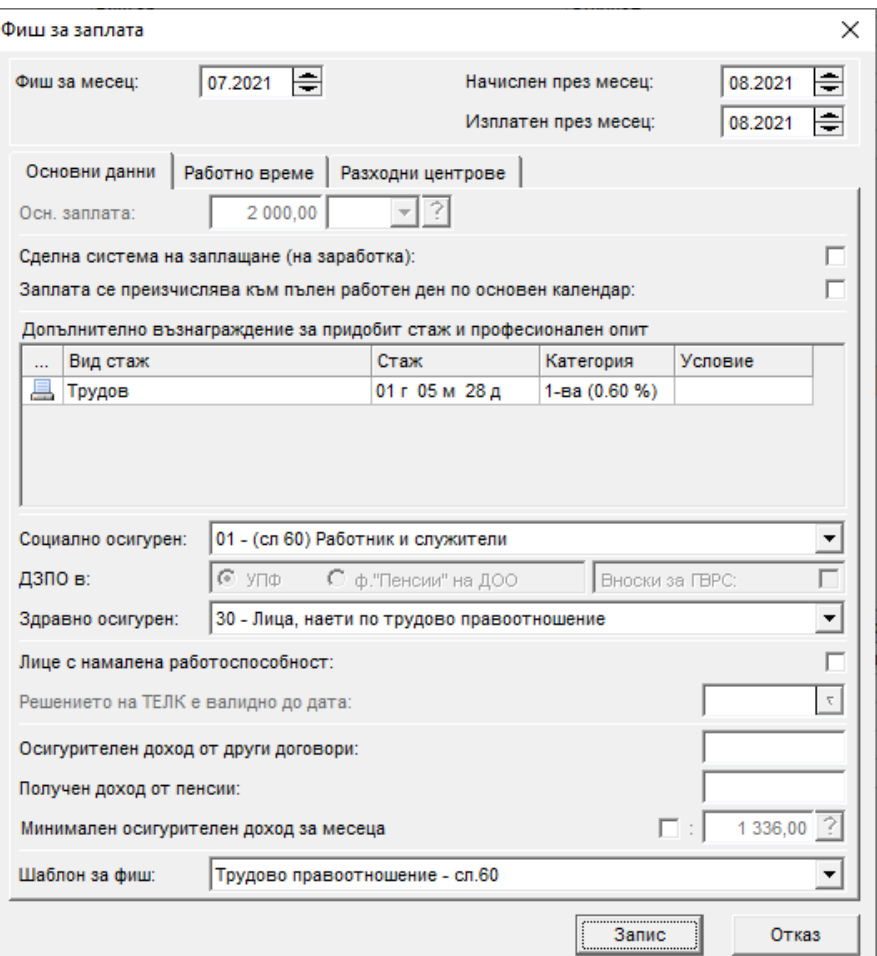

Тази форма служи за добавяне на първия фиш за заплата на служителя в системата, тъй като след **Активиране на следващ месец**, програмата автоматично прехвърля и преизчислява фиша за работна заплата в новия месец. Обърнете внимание на следните полета от тази форма:

• **Фиш за месец, Начислен през месец и Изплатен през месец**

**Важно: Посочването на месец в полета** *Начислен през месец* **/** *Изплатен през месец* **оказва влияние върху зареждането на данни за Декларации Обр. 1 и 6!** Декларация обр. 1 и осигурителните вноски за Декларация обр. 6 за фиша се зареждат в месеца, посочен в поле **Начислен през месец**. Полето **Изплатен през месец** влияе на зареждането на данъка върху възнагражденията за Декларация обр.6 (виж меню *Приложения > Декларации обр. 1, 3 и 6*).

- **Социално осигурен и Здравно осигурен** в зависимост от това какъв вид осигурен е избран в тези полета, се определя размерът на вноските за социално и здравно осигуряване по този фиш;
- **Допълнително възнаграждение за придобит трудов стаж и професионален опит** използва се за изчисляване на допълнително възнаграждение за клас (за трудов стаж и професионален опит);
- **В поле Шаблон за генериране на фиш** се избира шаблонът, който ще бъде използван за автоматичното добавяне на разплащателни пера във фиша. Шаблоните (пр. 60 г. и сл. 60 г.) включват най-често използваните разплащателни пера за изготвяне на фиш за заплата.

След като приключите с въвеждането на информация, натиснете бутона **Запис** и след това **Изход**. Фишът се добавя като нов запис в таблица **Фишове**. Програмата автоматично добавя в таблица **Начисления** и таблица **Удръжки** разплащателните пера, които включва избраният шаблон за генериране на фиш.

## Добавяне на допълнителни разплащателни пера във фиш за заплата

За да добавите допълнително разплащателно перо във фиша за заплата, маркирайте записа за съответния фиш в таблица **Фишове**. След това щракнете с десния бутон върху таблица **Начисления** или таблица **Удръжки** и от появилото се контекстно меню изберете **Добави**.

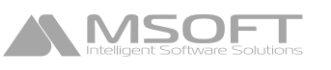

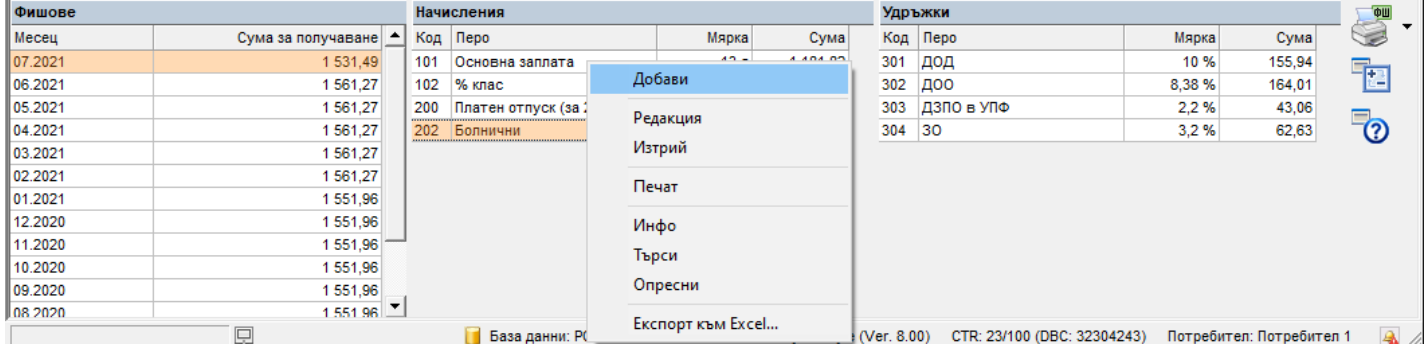

Зарежда се форма **Разплащателно перо**, от която се въвеждат данните за новото перо. Ако желаете впоследствие да изтриете или промените данните за разплащателно перо от фиш за заплата, маркирайте записа за него, щракнете с десния бутон и от появилото се контекстно меню изберете съответно **Изтрий** или **Редакция**.

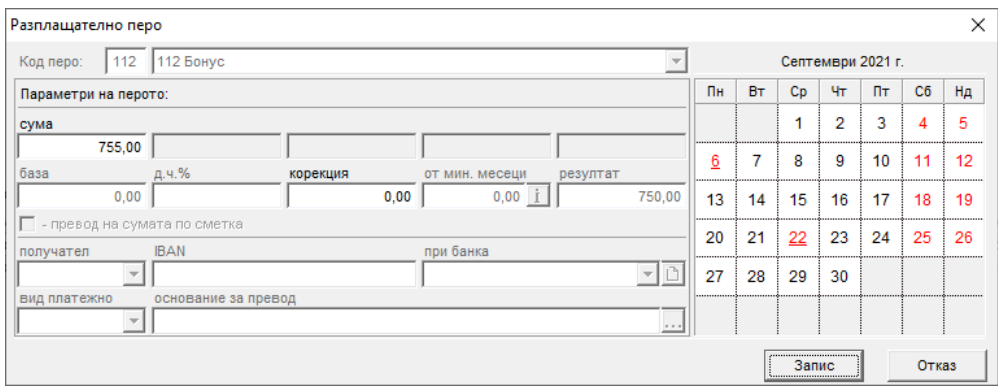

След като приключите с въвеждането на информация за новото перо, натиснете бутона **Запис** и след това **Изход**. Разплащателното перо се добавя като нов запис в таблица **Начисления** или таблица **Удръжки**. В случай, че в падащия списък на поле **Код перо** не откривате необходимото ви разплащателно перо и искате да създадете ново, може да го направите от меню *Настройки > Работни заплати > Разплащателни пера.*

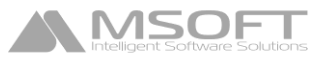

## **Отпуски**

## Добавяне на нов отпуск

За да добавите нов отпуск, маркирайте лице от таблица **Лица**, изберете папка **Отпуски** от **Основната форма**, щракнете с десен бутон на мишката върху таблица **Отпуски** и от появилото се контекстно меню изберете **Добави** и изберете необходимия вид отпуск. Можете да добавите следните остпуски:

- Платен годишен отпуск;
- Платен годишен отпуск при специални условия;
- Отпуск по майчинство;
- Работеща майка/баща;
- Неплатен отпуск;
- Работа от вкъщи;
- Работа в офиса.

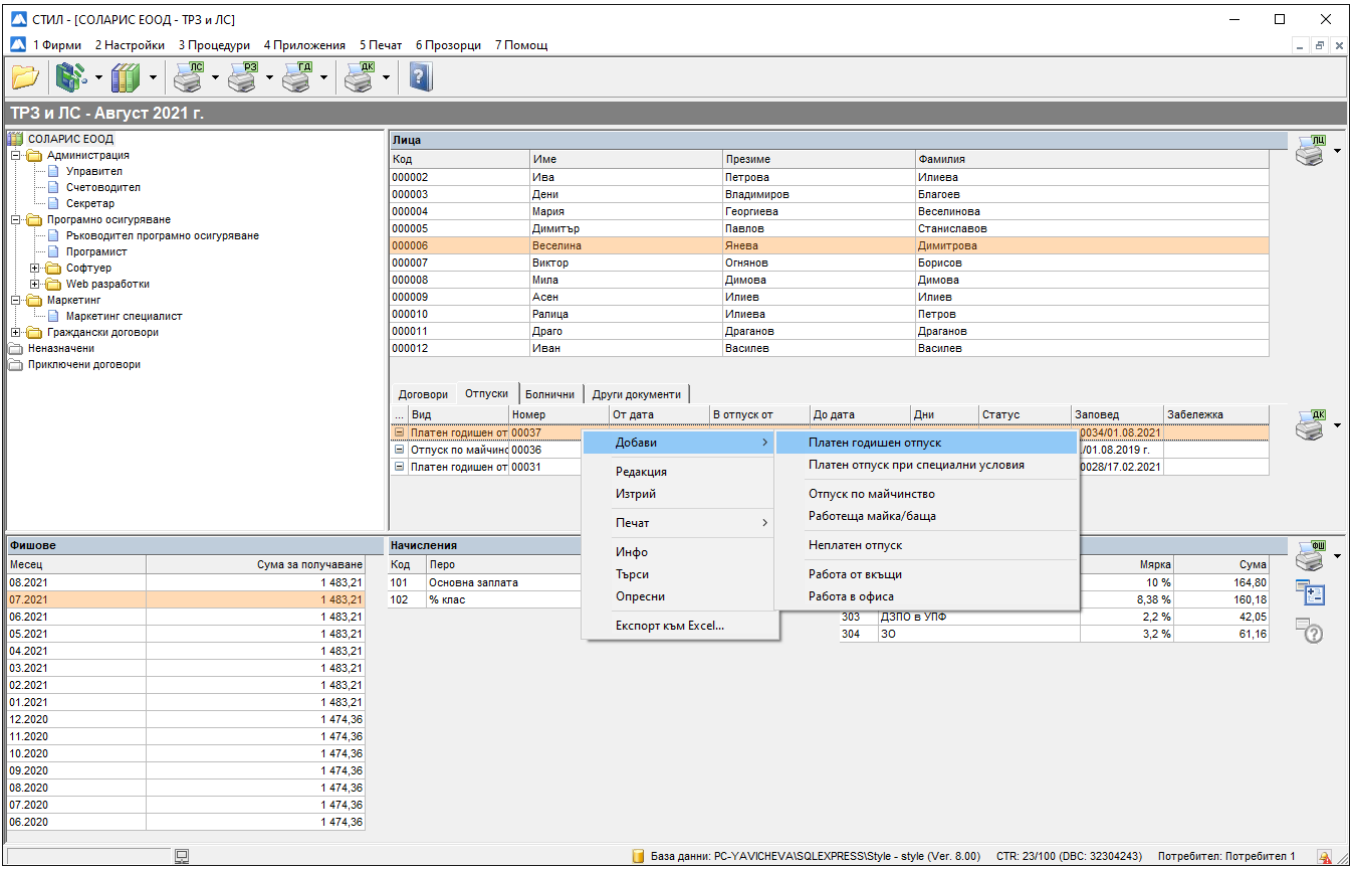

## Платен годишен отпуск

**MSOFT** 

Обърнете внимание на следните полета от тази форма:

- **Към договор** в това поле се избира договор, към който да бъде добавен отпускът, в случай, че лицето има повече от един договор;
- **Вид отпуск** в това поле се избира видът отпуск, който ще използва лицето;
- **Разпределение на отпуска** тук според направената настройка (виж меню *Настройки > Настройки на СТИЛ > Личен състав, папка Годишни отпуски*) дните отпуск се разпределят по години - от стари към текуща (по подразбиране) или обратното, но ако искате – можете да промените разпределянето на дните от тази таблица;
- **Внимание!** Слагането на отметка в полето **Анулиране на неразпределените по фишове дни в отпуск** води до анулиране на дните в отсъствие за лицето и съответно този отпуск няма да се появява нито при **Импорт на отсъствия от заповеди за отпуск** (виж по-долу), нито при ръчно добавяне на разплащателното перо за съответния вид отпуск във фиша за заплата.

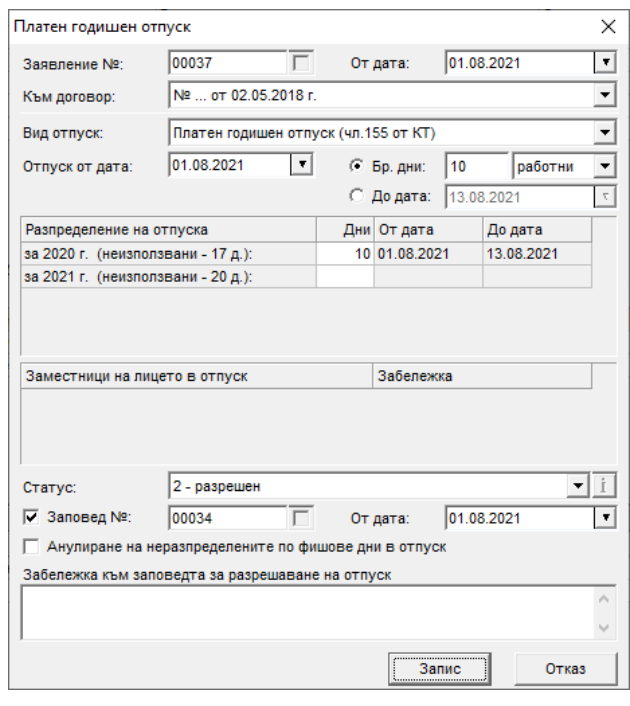

След като приключите с въвеждането на информация в тази форма, натиснете бутоните **Запис** и след това **Изход**. Отпускът се добавя като нов запис в таблица **Отпуски**. Ако желаете впоследствие да изтриете или промените данните за даден отпуск, маркирайте записа за него, щракнете с десния бутон и от появилото се контекстно меню изберете съответно **Изтрий** или **Редакция**.

Принципът на работа с останалите видове отпуски е аналогичен. Към **Отпуските по майчинство** и **Работеща майка/баща се**, както и към **Декларациите за промяна на обстоятелствата** се подават и **Описи за изплащане на обезщетения** към НОИ (виж *Описи за изплащане на обезщетения*).

## Импорт на отсъствия от заповеди за отпуск

След като добавите отпуските на лицата във фирмата за съответния месец, трябва да отидете на меню *Процедури > Импорт на отсъствия от заповеди за отпуск.* Появява се следната форма, която служи за импортиране на разплащателните пера за съответните видове отсъствия във фишовете на служителите:

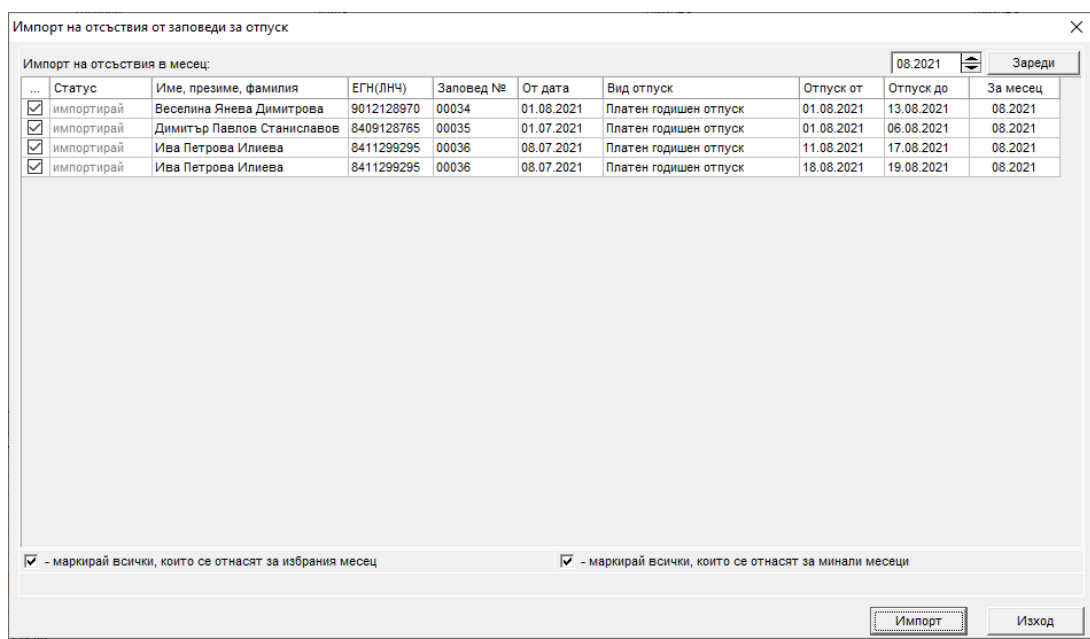

Тази форма показва всички отпуски, за които все още няма добавени/импортирани разплащателни пера в фишовете за заплати. Ако искате даден отпуск да не бъде импортиран и респективно да не се появява в тази

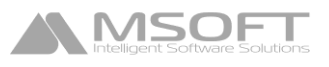

форма, трябва да влезете в режим на редакция за този отпуск и да сложите отметка на полето **Анулиране на неразпределените по фишове дни в отпуск.**

След като маркирате отпуските, за които искате да бъдат импортирани разплащателни пера във фишовете за месеца, посочен в поле **Импорт на отсъствия в месец**, натиснете бутона **Импорт** и след приключване на процедурата по импортиране на перата – бутона **Изход.** След завършване на процедурата във фишовете на лицата вече ще са добавени разплащателни пера за съответните видове отсъствия.

## **Болнични**

## Добавяне на нов болничен

За да добавите нов болничен, маркирайте лице от таблица **Лица**, изберете папка **Болнични** от Основната форма, щракнете с десен бутон на мишката върху таблица **Болнични** и от появилото се контекстно меню изберете **Добави > Болничен.**

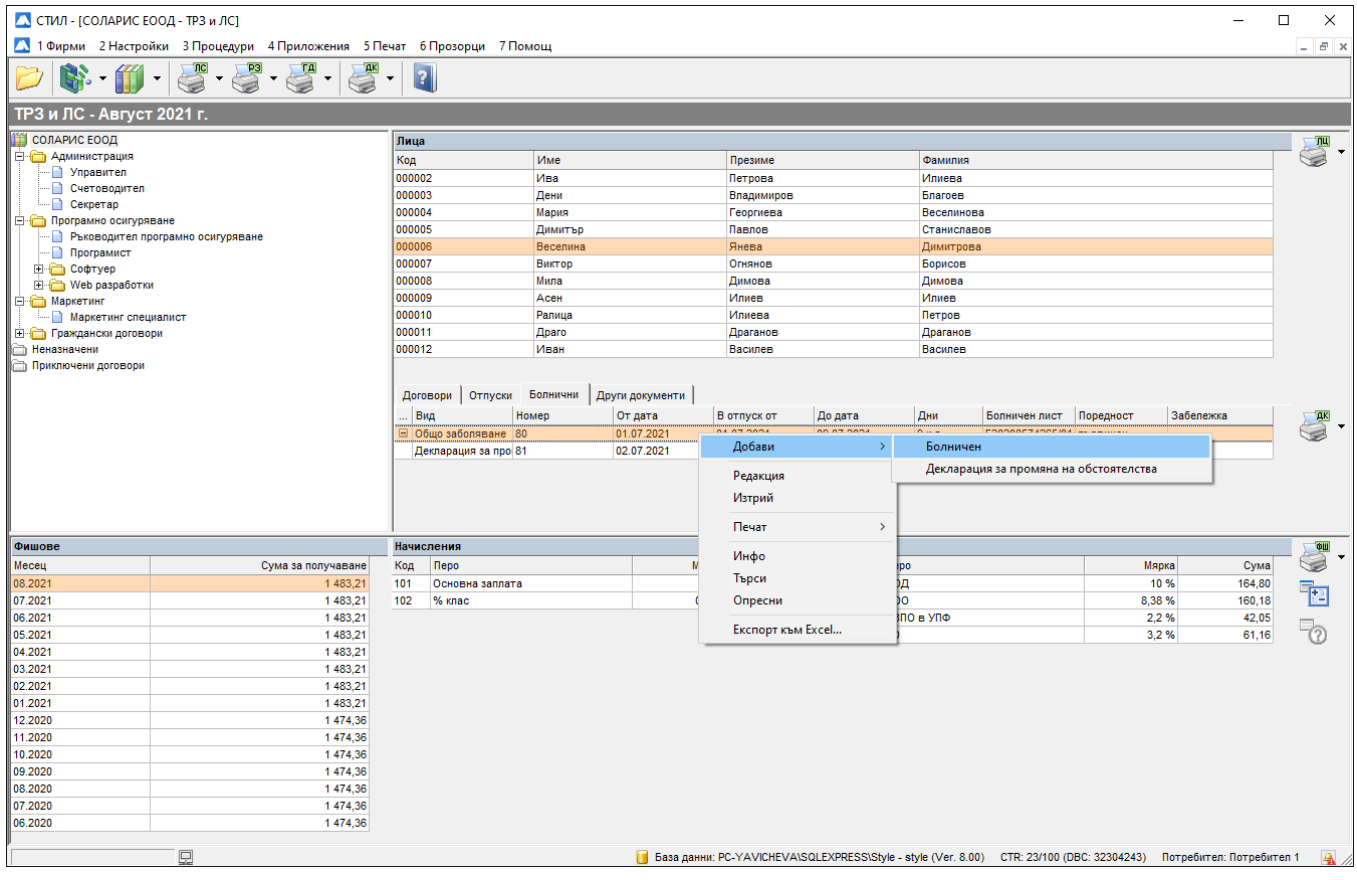

## Болничен

**MSOF** 

Обърнете внимание на следните полета от тази форма:

- **От дата** в това поле се попълва входящата дата (датата на представяне) на болничния лист. Спрямо тази дата впоследствие се зарежда и записът за този болничен в модул **Описи за изплащане на обезщетения** – например, ако входящата дата е през през месец 08.2021, при зарежданен на данни трябва да се позиционирате на папката за месец 08.2021, за да заредите записа за този болничен (виж *Описи за изплащане на обезщетения*);
- **Към договор** в това поле се избира договор, към който да бъде добавен блничният, в случай, че лицето има повече от един договор;

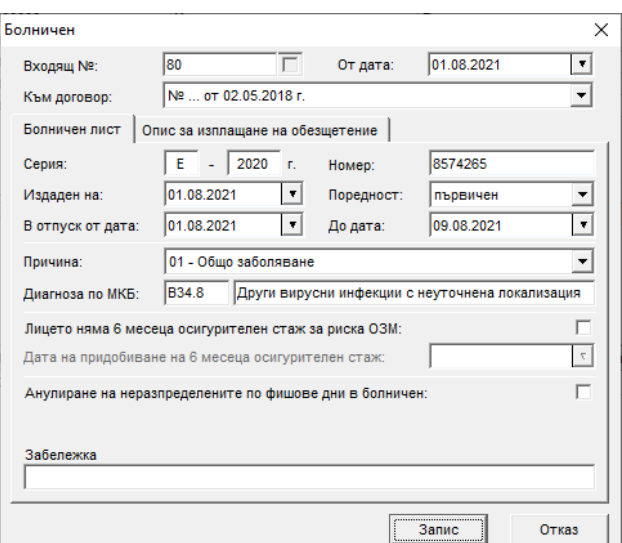

• **Причина** – в това поле се избира причината за временната нетрудоспособност на лицето, като

спрямо нея се определя и разплащателното перо, с което ще се отрази отсъствието във фиша на служителя след процедурата по **Импорт на отсъствия от болнични листове** (виж по-долу);

• **Лицето няма 6 месеца осигурителен стаж за риска ОЗМ** – Слагането на тази отметка се отразява в Описа за изплащане на обезщетение към този болничен и съответно на лицето няма да бъде изплатено обезщетение от НОИ поради липсата на осигурителен стаж (виж *Описи за изплащане на обезщетения*);

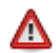

**Внимание!** Слагането на отметка в полето **Анулиране на неразпределените по фишове дни в болничен** води до анулиране на дните в отсъствие за лицето и съответно този болничен няма да се появява нито при **Импорт на отсъствия от болнични листове** (виж по-долу), нито при ръчно добавяне на разплащателното перо за съответния вид временна нетрудоспособност във фиша за заплата.

След като приключите с въвеждането на информация в тази форма, натиснете бутоните **Запис** и след това **Изход**. Болничният се добавя като нов запис в таблица **Болнични**. Ако желаете впоследствие да изтриете или промените данните за даден болничен, маркирайте записа за него, щракнете с десния бутон и от появилото се контекстно меню изберете съответно **Изтрий** или **Редакция**.

Към всеки болничен може да бъде добавена и **Декларация за промяна на обстоятелства**. За целта маркирайте съответния болничен, към който искате да добавите декларацията, щракнете с десен бутон на мишката и от появилото се контекстно меню изберете **Добави > Декларация за промяна на обстоятелства**. След като попълните информацията във връзка с настъпилите промени, натиснене бутоните **Запис** и след това **Изход.**  Декларацията за промяна на обстоятелствата се добавя като нов запис в таблица **Болнични** и вече можете да заредите запис за нея от меню **Приложения > Описи за изплащане на обезщетения** (виж *Описи за изплащане на обезщетения*).

## Импорт на отсъствия от болнични листове

След като добавите болничните на лицата във фирмата за съответния месец, трябва да отидете на Меню *Процедури > Импорт на отсъствия от болнични листове.* Появява се следната форма, която служи за импортиране на разплащателните пера за съответните видове отсъствия във фишовете на служителите:

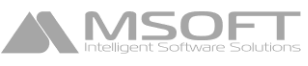

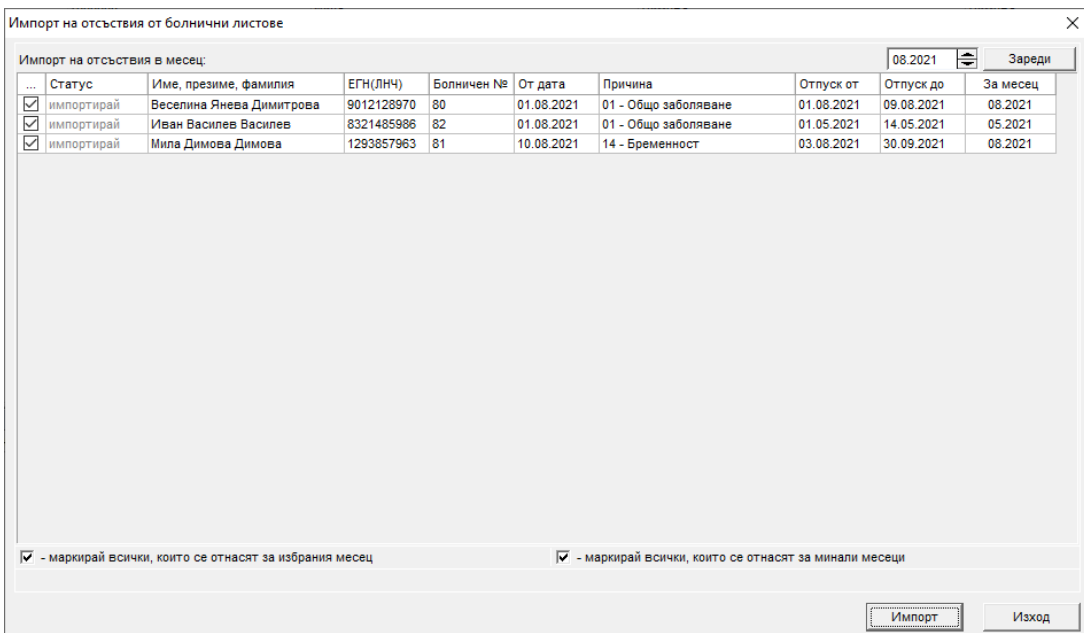

Тази форма показва всички болнични, за които няма импортирани разплащателни пера във фишовете за заплати. Ако искате даден болничен да не бъде импортиран и респективно да не се появява в тази форма, трябва да влезете в режим на редакция за този болничен и да сложите отметка на полето **Анулиране на неразпределените по фишове дни в болничен.**

След като маркирате болничните, за които искате да бъдат импортирани разплащателни пера във фишовете за месеца, посочен в поле **Импорт на отсъствия в месец**, натиснете бутона **Импорт** и след приключване на процедурата по импротиране на перата – бутона **Изход.** След завършване на процедурата във фишовете на лицата вече ще са добавени разплащателните пера за съответните видове отсъствия.

## **Сметки за изплатени суми**

## **Добавяне на сметка за изплатени суми**

За да добавите **Сметка за изплатени суми** към **Граждански договор** на дадено лице, маркирайте записа за лицето в таблица **Лица**, след което маркирайте съответния Граждански договор в таблица **Договори**, щракнете с десен бутон върху таблица **Сметки за изплатени суми** и от появилото се контекстно меню изберете **Добави**.

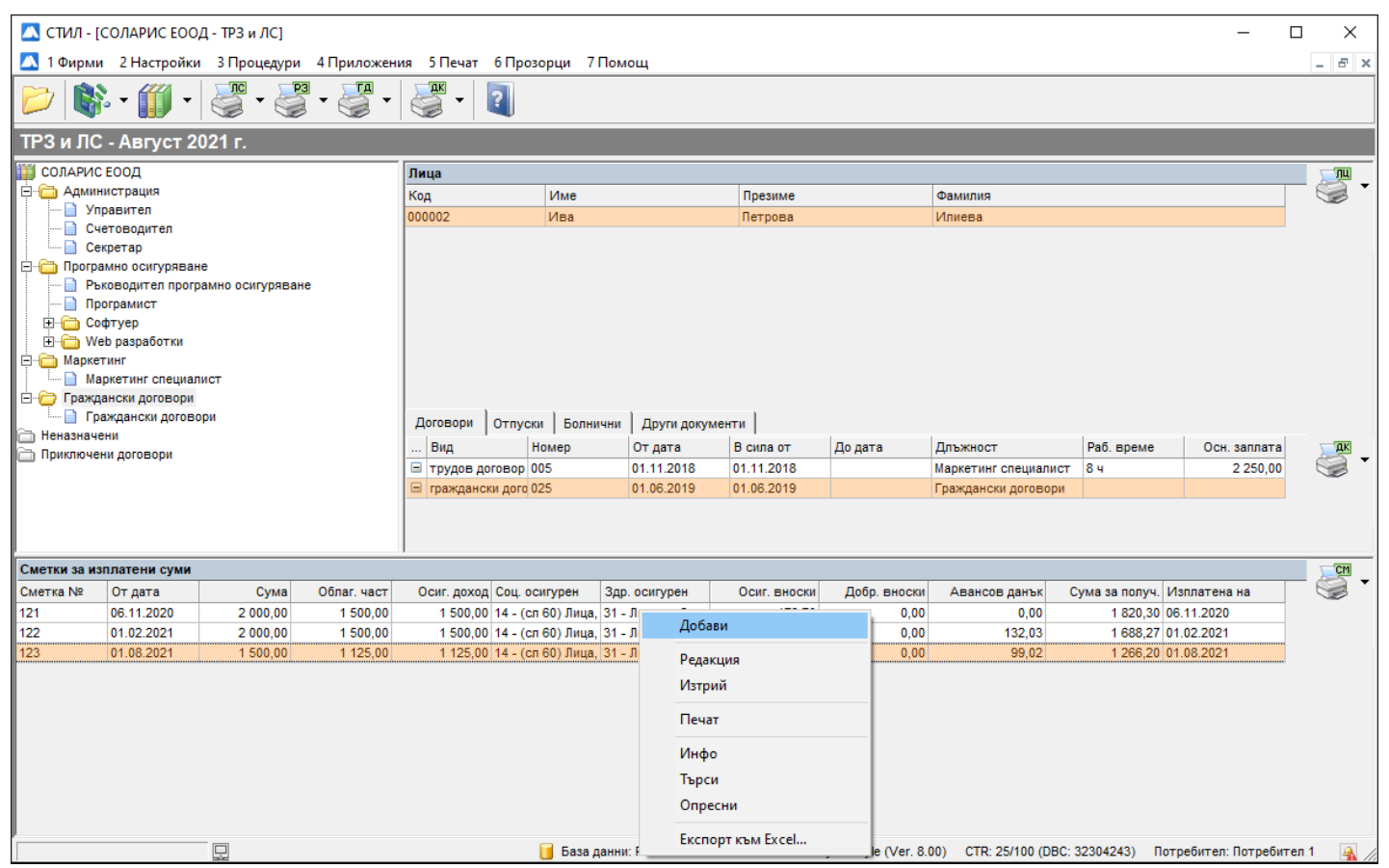

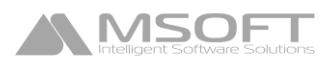

#### Зарежда се форма **Сметка за изплатени суми**, в която се въвеждат данните за новата сметка:

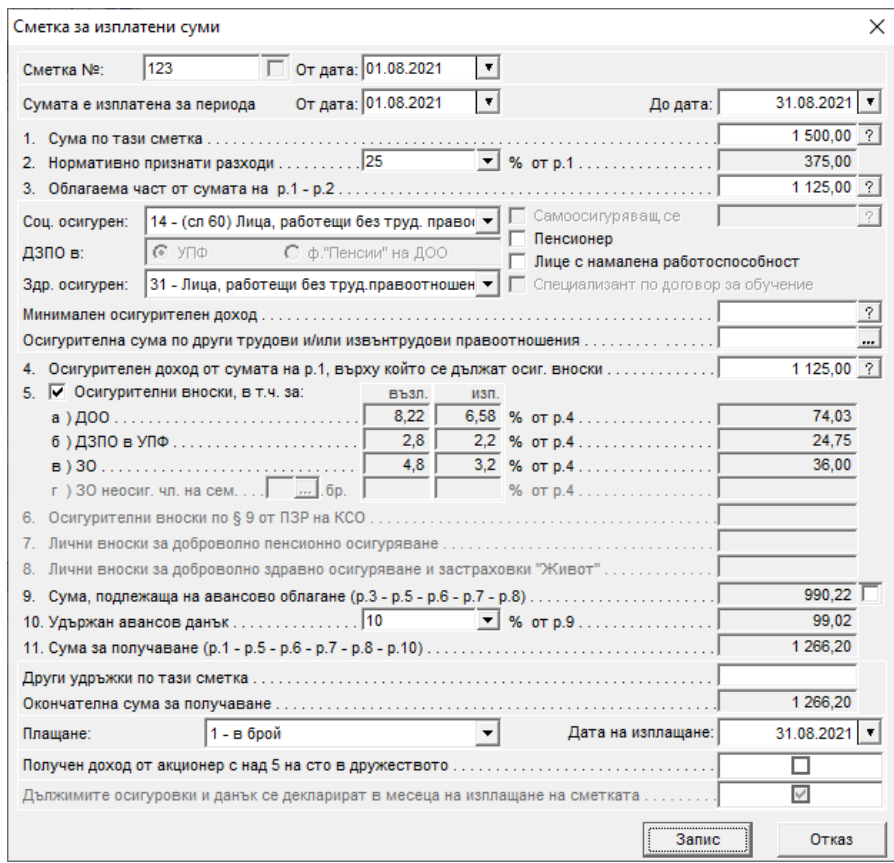

Обърнете внимание на следните полета от тази форма:

- **От дата**  Спрямо датата на издаване на сметката се зареждат данните за данък и осигуровки по нея в платежните документи *(*виж *Платежни документи)*;
- **Сумата е изплатена за периода** периодът на осигуряване в Декларация обр. 1 се определя от въведениите в тези полета дати;
- **Социално осигурен** и **Здравно осигурен** в зависимост от това какъв вид осигурен е избран в тези полета, се определя размерът на вноските за социално и здравно осигуряване по тази сметка за изплатени суми;
- **Осигурителни вноски в т.ч. за** ако искате за дадена сметка за изплатени суми да не се удържат осигуровки, можете да махнете отметката в това поле;
- **Дата на изплащане**  данните за Декларации обр. 1 и 6 за сметките за изплатени суми се зареждат спрямо попълнената дата на изплащане в това поле и настройката в т. 06 от папка Настройки във форма **Фирма**. Например при дата на изплащане 31.08.2021 г, ако в тази настройка е избрано *В месеца на изплащане,*  данните за сметките за Декларации обр. 1 и 6 ще се зареждат в паката за месеца, в който е изплащането - 08.2021, а ако е избрано *В месец, следващ месеца на изплащане -* ще се зареждат в папката за месеца, следващ месеца посочен в това поле - 09.2021. (виж *Декларации за НАП*)
- **Плащане** според това какво изберете от падащия списък на това поле, сумата по сметката за изплатени суми ще се включва във файла за масово плащане или при изготвяне на платежни (виж *Масово плащане* и *Платежни документи*)

След като приключите с въвеждането на информация за сметката за изплатени суми, натиснете бутоните **Запис** и след това **Изход**. Сметката ще се добави като нов запис в таблица **Сметки за изплатени суми**. Ако желаете впоследствие да изтриете или промените данните за дадена сметка за изплатени суми, маркирайте записа за нея, щракнете с десен бутон на мишката и от появилото се контекстно меню изберете съответно **Изтрий** или **Редакция**.

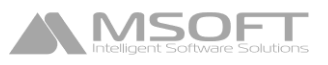

## **Уведомления по чл.62**

## Описание на формата

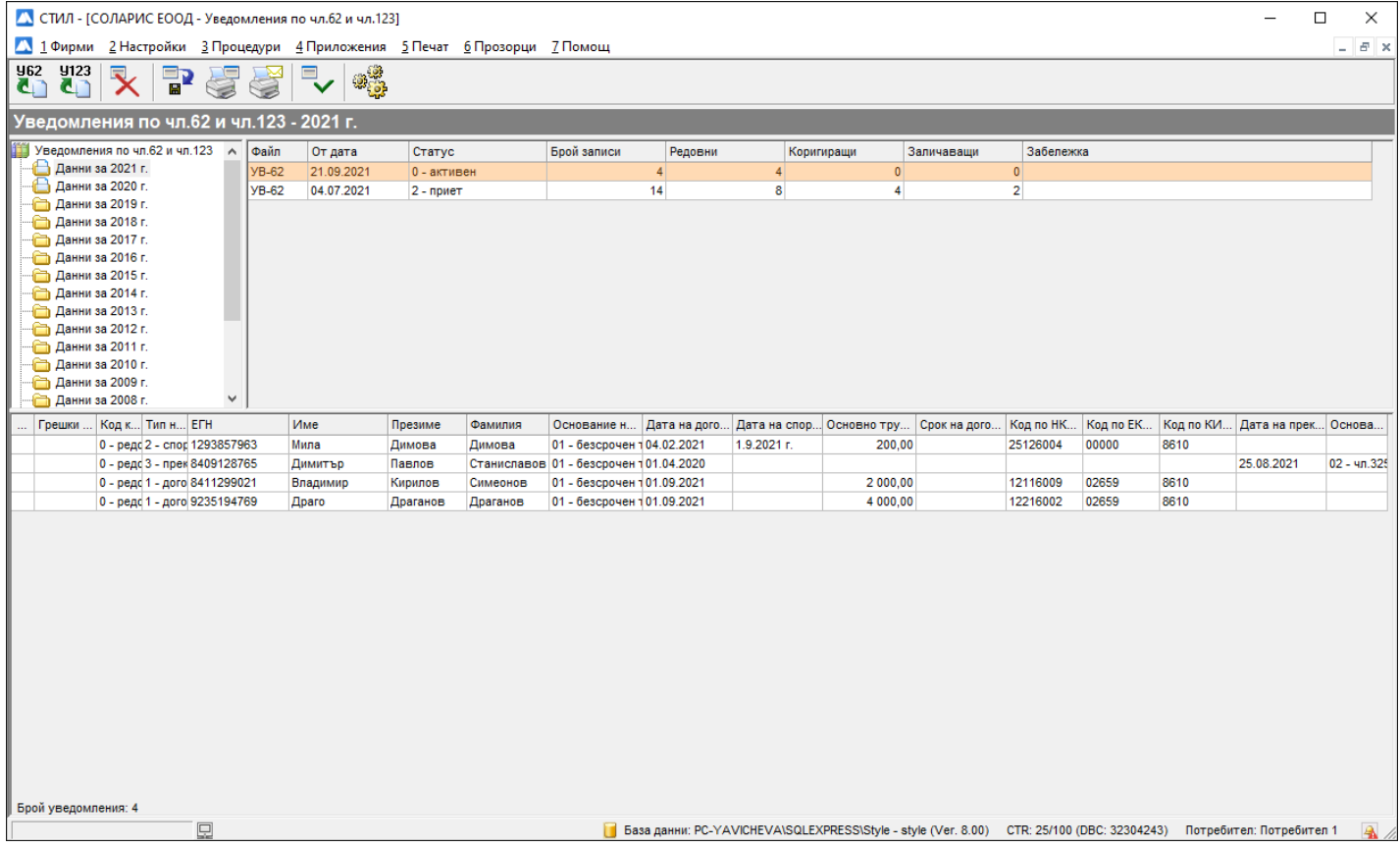

Тази форма служи за изготвяне на Уведомления по чл.62 и чл.123 за НАП. Формата се стартира от меню **Приложения > Уведомления по чл.62 и чл.123**. При изготвяне на уведомленията се използва информация от Длъжностите, Личните картони, Трудовите договори, Допълнителните споразумения и Заповедите за прекратяване на служителите. Програмата генерира уведомления, само когато има промяна в данните за наетите лица. Такива промени са сключване и прекратяване на трудов договор, промяна на длъжността на лицето, промяна на срока на договора и т.н.

## Създаване и записване на файл с Уведомления по чл.62

#### • **Създаване на нов файл с уведомления**

962

За да заредите информация за нов файл с уведомления, натиснете първия бутон **С. В.** Стартира се следната форма, от която е необходимо да потвърдите зареждането на данните.

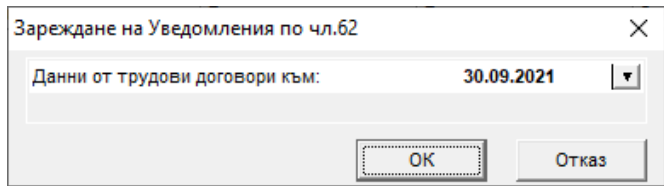

След зареждане на информацията, новият файл се появява в таблица **Файлове**, а в таблица **Уведомления** се зареждат уведомленията, които този файл съдържа.

#### • **Запис на файл**

За да запишете файл с уведомления, маркирайте въпросния файл от таблица **Файлове** и натиснете бутона . При запис на файла с Уведомления по чл.62, програмата извършва проверка за допуснати

грешки. Ако има открити некоректни записи, грешките трябва да бъдат отстранени, за да можете да запишете информацията. Некоректните записи ще бъдат отбелязани с този символ  $\bullet$  пред тях.

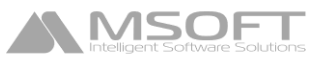

За да прегледате запис от таблица **Уведомления**, в който има открита грешка, щракнете два пъти с ляв бутон на мишката върху името на съответното лице от списъка (или маркирайте лицето, щракнете с десен бутон и от появилото се контекстно меню и изберете Редакция)**.**

За да отстраните грешка в дадено уведомление, маркирайте уведомлението, щракнете с десен бутон на мишката и от появилото се контекстно меню изберете **Информация за >** и съответно, в зависимост от грешката > **Лицето | Трудовия договор | Допълнителното споразумение | Заповедта за прекратяване**. Ще се отвори съответната форма**,** от която можете да редактирате некоректните данни. След като отстраните грешките, трябва да заредите отново информацията за файла.

Ако няма допуснати грешки, се появява форма, от която можете да запишете информацията на файл. По този начин се гарантира коректността на данните, които подавате в НАП.

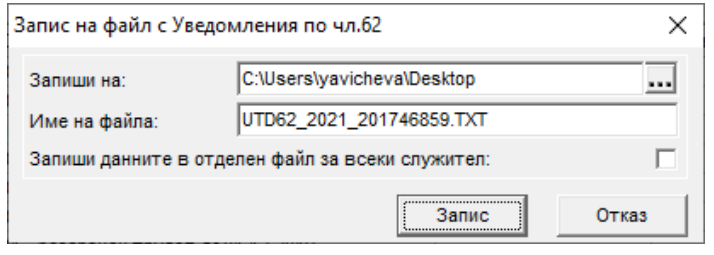

- **Печат на уведомления** маркирайте файл от таблица **Файлове** и натиснете бутона . Ще се зареди предпечатна форма на програмата, от където впоследствие можете да отпечатате уведомленията от избрания файл.
- **Печат на придружително писмо** маркирайте файл от таблица **Файлове** и натиснете бутона . Ще се зареди форма, от която можете да зададете параметрите за печат. След потвърждаване, придружителното писмо се зарежда в Microsoft Word, от където впоследствие може да бъде разпечатано.
- **Промяна статуса на файла на "Приет"** след като даден файл е подаден и приет в НАП, можете да

потвърдете статуса му на **Приет** чрез бутона . Бутонът е активен, само когато маркирате файл със статус **Записан** (информацията от него е била проверена и прехвърлена на магнитен носител). Ако не потвърдите статуса на записания файл като **Приет** чрез този бутон, при опит за зареждане на нов файл с уведомления програмата ще ви покаже форма, от която задължително трябва да потвърдите последно записания файл като **Приет** преди зареждане на данни, защото приетата информация в НАП се сравнява с данните за наетите лица и само ако има промени, програмата генерира нови уведомления.

**Внимание!** При започване на работа със СТИЛ, след като въведете информацията за наетите лица (техните договори, споразумения и т.н.), която вече е била приета в НАП (преди да започнете работа със СТИЛ), трябва да заредите файл с уведмления с всички вече приети в НАП данни, да го запишете (без да го подавате) и да го потвърдите като **Приет**, за да може програмата на база на сравнение с вече приетата в НАП информация за служителите, да генерира нови уведомления при настъпили промени.

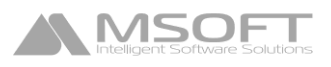

## **Описи за изплащане на обезщетения**

## Описание на формата

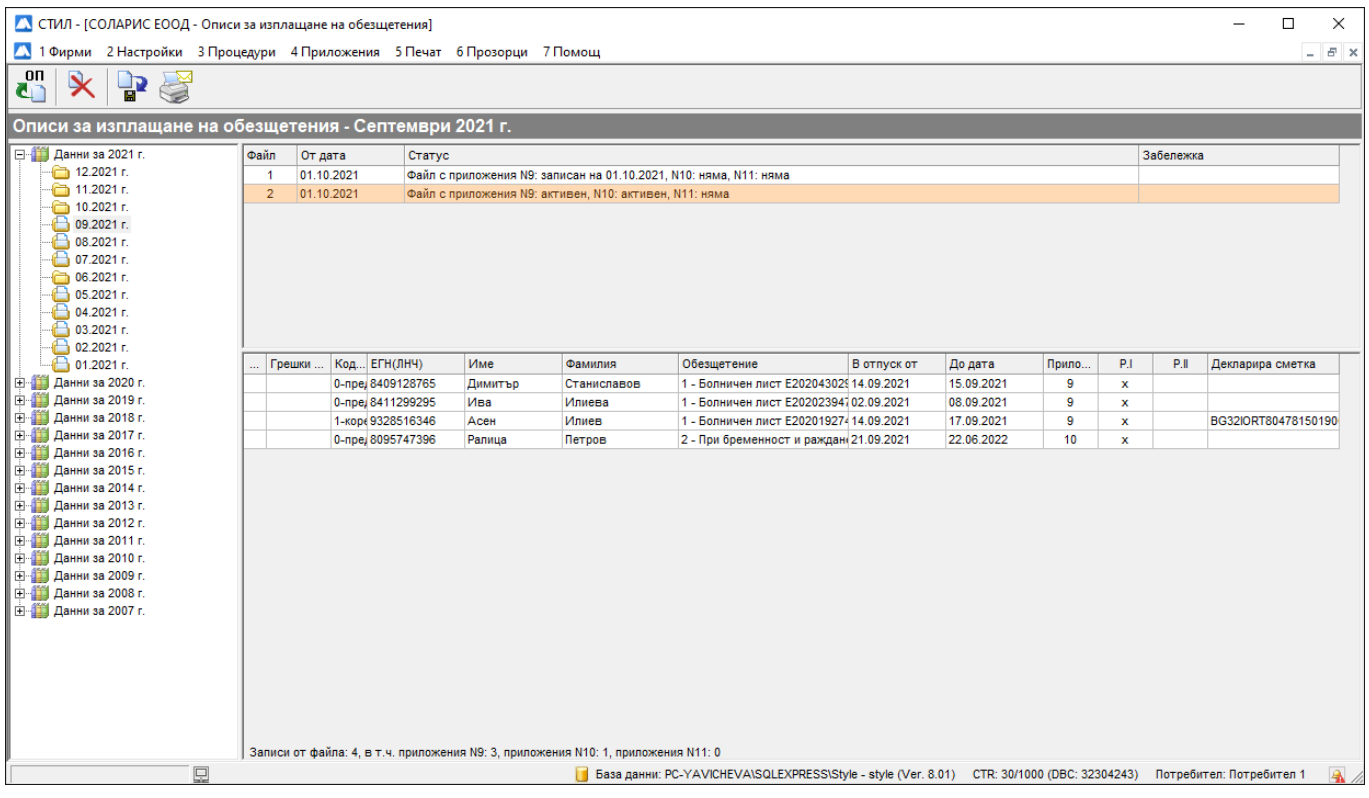

Тази форма служи за изготвяне на файлове с Описи за изплащане на обезщетения за НОИ. Стартира се от меню **Приложения > Описи за изплащане на обезщетения**.

Формата е разделена условно на следните части:

- **Данни по месеци** показани са всички месеци и години, за които могат да бъдат изготвени файлове с описи. Данните по месеци са представени като икони във формата на папки. Ако една папка за даден месец е празна  $\Box$ , това означава, че за този месец няма зареждани данни за описи. Ако има създадени файлове, папката изглежда по следния начин  $\Box$ .
- **Таблица Файлове за месец** показва всички направени файлове с описи в избран месец, като в един месец може да има повече от един файл. Всеки ред от тази таблица представлява един файл с описи с информация за пореден номер на файла, дата на създаване, както и статуса му – *активен* или *записан*. Ако даден файл е *активен*, това означва, че информацията от него все още не е записана. Ако файлът е със статус *записан*, данните от него са били прехвърлени на магнитен носител. На база на вече записаната информация, програмата генерира коригиращи и заличаващи записи, ако в последствие има направени промени във форма **Болничен**, **Личен картон** и т.н.
- **Таблица Описи** показва описите за лицата, които се съдържат в избран (маркиран) файл за даден месец. Всеки ред от таблицата представлява един **Опис за изплащане на обезщетения**.

#### Създаване и записване на описи за изплащане на обезщетения

• **Създаване на нов файл с описи** За да създадете нов файл с описи, маркирайте съответния месец в полето **Данни по месеци** и натиснете бутона  $\Box$  Зарежда се следната форма:

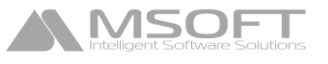

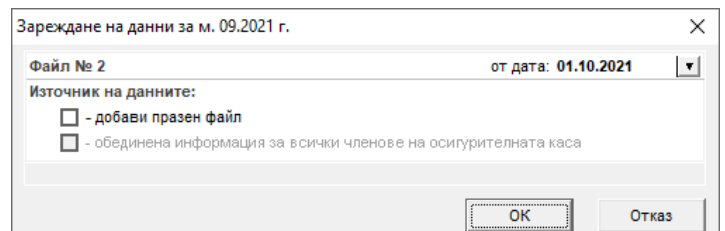

След натискането на бутона **ОК** в таблица **Файлове за месец** се зарежда файл, съдържащ всички въведени описи за месеца, за които все още няма записана информация.

**Внимание!** При зареждане на данните по месеци се гледа поле **От дата** на формите *Болничен*, *Отпуск* и *Декларация за промяна на обстоятелства*. В това поле трябва да бъде попълнена дата от месеца, който сте маркирали в частта **Данни по месеци**, за да бъде зареден описът.

#### • **Запис на файл с описи**

За да запишете на магнитен носител даден файл с описи, маркирайте файла в таблица **Файлове за месец** и

натиснете бутона . Зарежда се следната форма, в която трябва да изберете **Длъжностно лице, представляващо осигурителя/дружеството**:

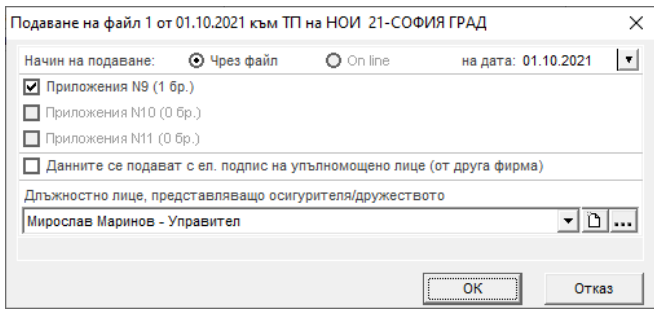

След като натиснете бутона **ОК**, програмата извършва проверка за допуснати грешки. Ако има открити некоректни записи, грешките трябва да бъдат отстранени, за да можете да запишете информацията. Некоректните записи ще бъдат отбелязани с този символ О пред тях.

За да отстраните грешка в даден опис, маркирайте описа, щракнете с десен бутон на мишката и от появилото се контекстно меню изберете **Информация за >** и съответно, в зависимост от грешката > **Лицето | Болничния | Отпуска | Декларацията за промяна на обстоятелства**. Ще се отвори съответната форма**,** от която можете да редактирате некоректните данни. След като отстраните грешките, трябва да заредите отново информацията за файла.

Ако няма допуснати грешки, се появява форма, от която можете да запишете информацията и в последствие да я подадете към НОИ. По този начин се гарантира коректността на данните, които подавате.

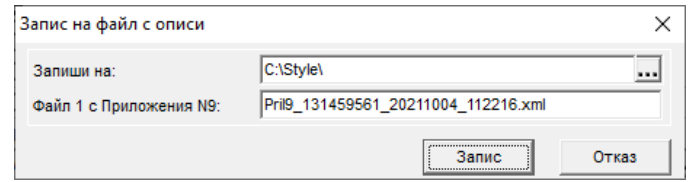

• **Печат на придружителното писмо** - маркирайте желания файл с описи от таблица **Файлове за месец** и

натиснете бутона . Зарежда се следната форма:

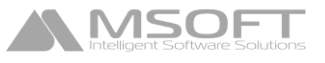

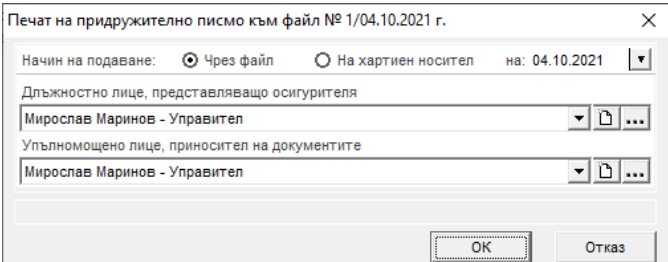

При натискането на бутона **ОК** придружителното писмо ще се експортира в *Microsoft Word*, след което можете да го разпечатате.

• **Печат на приложения към конкретен опис** - маркирайте желания файл с описи в таблица **Файлове за месец**, след това маркирайте описа в таблица **Описи**, натиснете десен бутон и изберете **Печат** и съответното **Приложение**. При избор на приложение за печат, то ще се експортира в *Microsoft Word*, след което можете да го разпечатате.

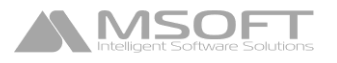

## **Масово плащане**

## Описание на формата

Тази форма служи за изготвяне, запис и печат на файла за масово плащане на възнаграждения. Стартира се от меню **Процедури > Изготвяне на файл за масово плащане**.

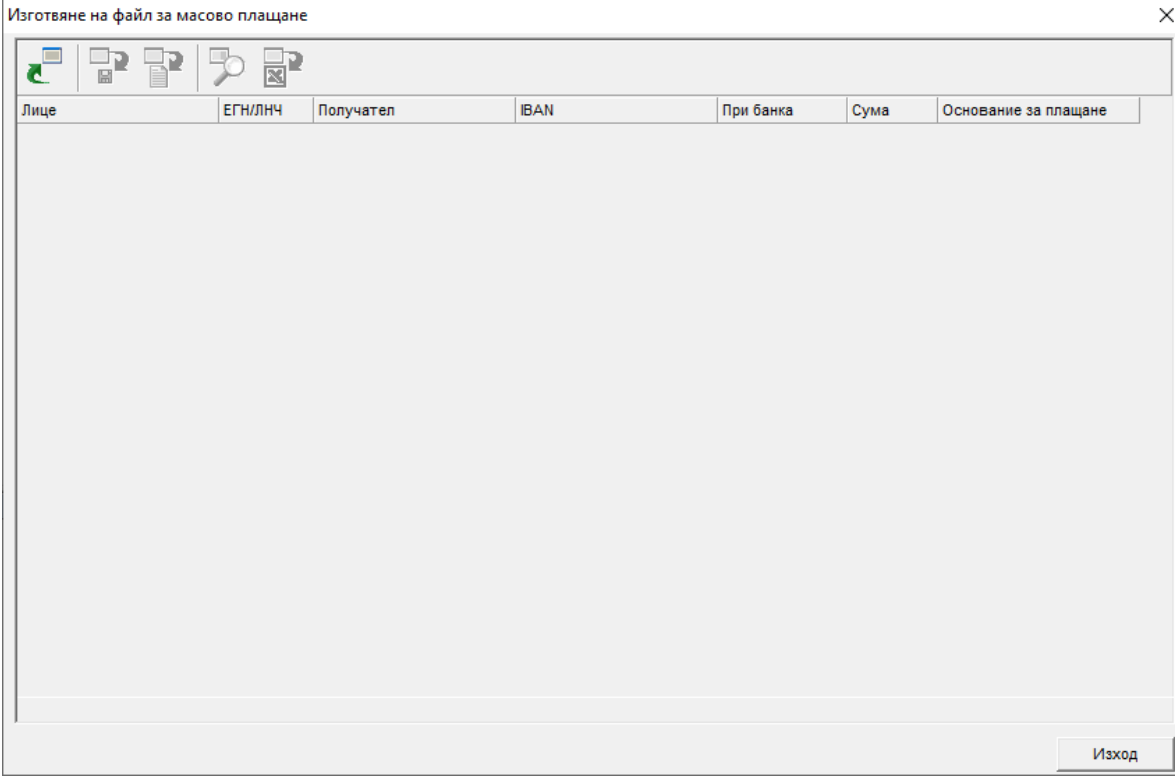

## Изготвяне на файл за масово плащане

• **Зареждане на данни за масово плащане** - натиснете бутона **с ила да заредите данните за масово** плащане. Появява се следната форма, в която трябва да посочите формат за банка и останалите данни, от които ще се изготви файлът:

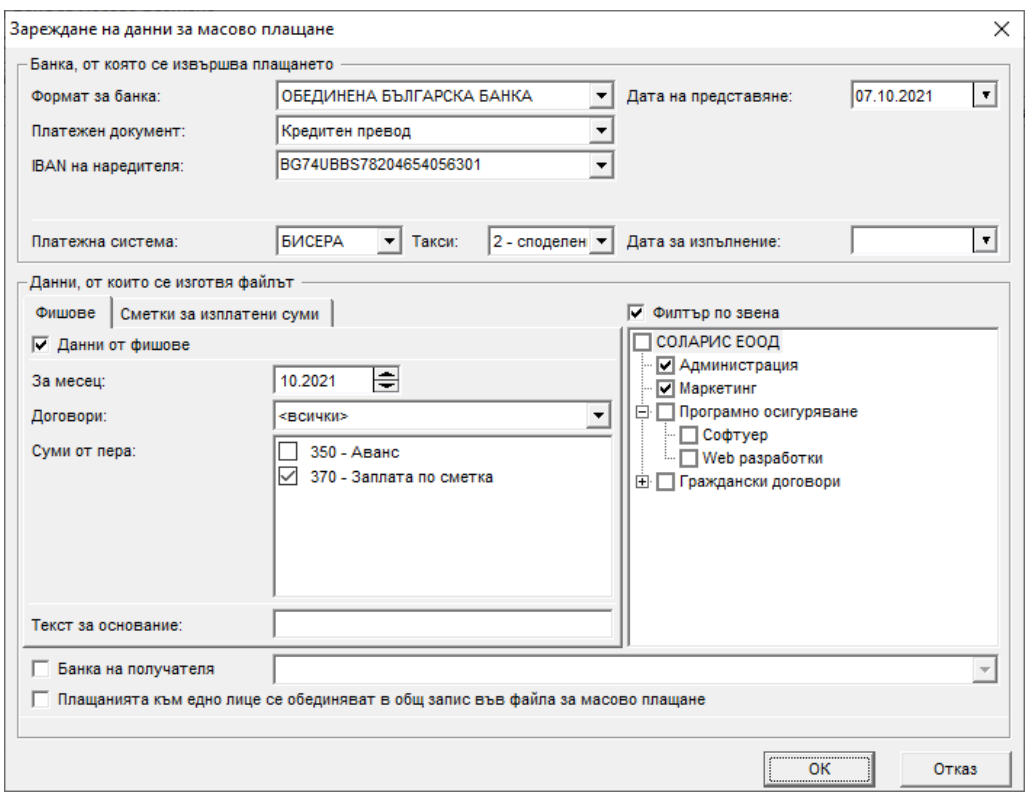

Обърнете внимание на следните полета от тази форма:

SO

• **Формат за банка** – от това поле се избира необходимият формат на файл за съответната банка.

**Внимание!** За някои от банките в този падащ списък има **повече от един формат**. Информирайте се чрез вашата банка кой от тях ви е необходим за изготвянето на файла за масово плащане на възнаграждения.

- **Платежна система**  препоръчваме ви в това поле да оставите **БИСЕРА**, тъй като ако промените платежната ситема, е възможно файлът да бъде отхвърлен.
- **Такси**  препоръчваме ви в това поле да оставите **2 – споделени,** тъй като ако промените стойността на полето, е възможно файлът да бъде отхвърлен.

При някои формати за банка се появяват допълнителни полета в тази форма, които трябва да бъдат попълнени, за да бъде генериран правилно файлът за масово плащане.

След като попълните необходимата информация, натиснете бутона **ОК** и в таблицата ще се заредят даннните по така зададените критерии:

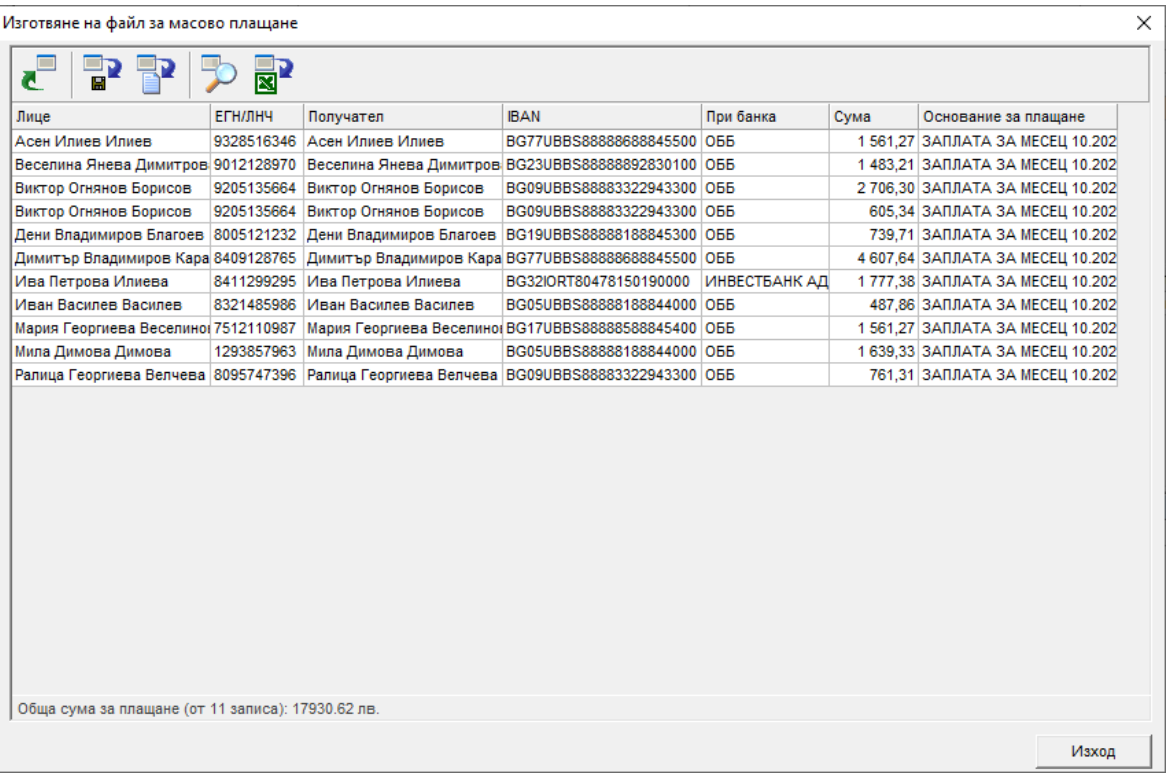

Запис на данните на магнитен носител - натиснете бутона <sup>•••</sup>, при което се зарежда следната форма за запис на файла:

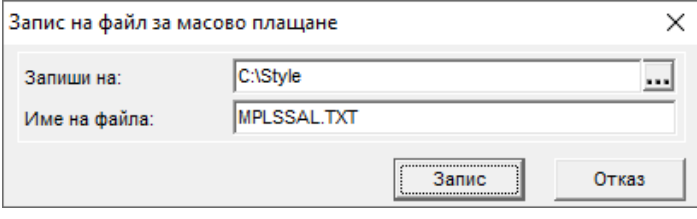

**Запис на данните на хартиен носител** - натиснете бутона  $\Box$ , данните ще бъдат прехвърлени в таблица на MS Excel, от където могат да бъдат отпечатани.

**Търсене на запис в таблицата** - натиснете бутона , при което се зарежда следната форма:

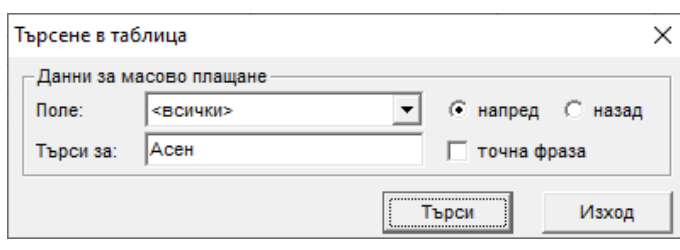

**Прехвърляне на данните в MS Excel** - натиснете бутона **XX** и данните ще бъдат прехвърлени в таблица на MS Excel.

## **Платежни документи**

## Описание на формата

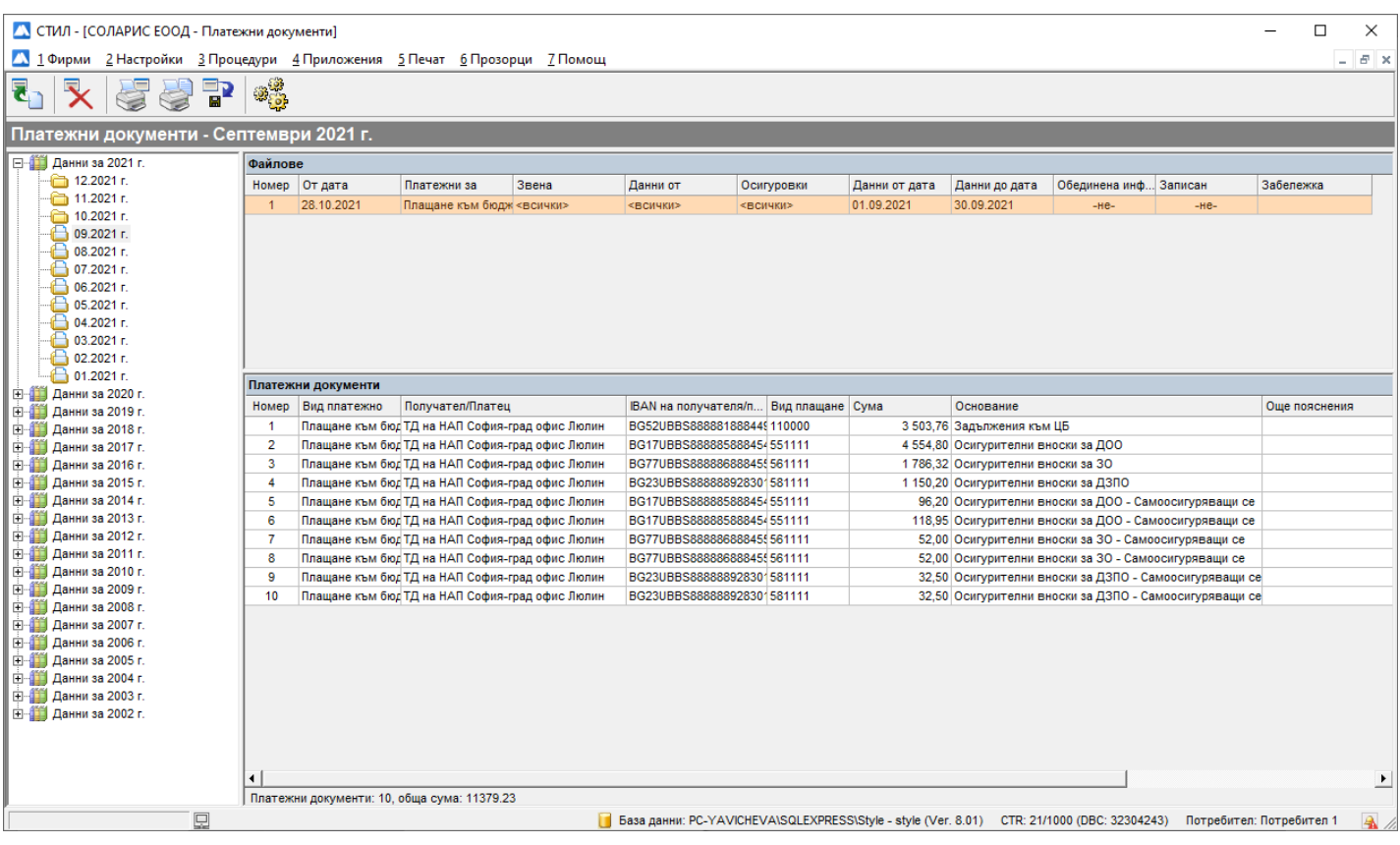

Тази форма се стартира от меню **Приложения > Платежни документи** и служи за изготвяне на платежни документи. При изготвянето им се използва информация от **Фишове за заплати** и **Сметки за изплатени суми** за съответен месец, както и данни от **Личните картони** на служителите. Всеки от заредените файлове може да се използва за печат на платежни документи, за изготвяне на файл за безкасово плащане по избран формат за банка и изготвяне на справка за платежни документи. Във всеки месец могат да бъдат заредени неограничен брой файлове.

Формата е разделена условно на следните части:

- **Лента с бутони** с нейна помощ можете да заредите нов файл, да изтриете създаден файл, да отпечатате платежни, да направите справка, да запишете файл с платежни във формат за банка или да промените настройките на платежните.
- **Данни по месеци** в тази част от формата са показани всички месеци, за които могат да бъдат заредени файлове с платежни документи. Данните по месеци са представени като икони във формата на папки. Ако една папка за даден месец е празна , това означава, че за този месец не са зареждани файлове. Ако

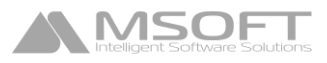

има създадени файлове, папката изглежда по следният начин  $\Box$ . Когато маркирате дадена папка, в таблица Файлове се зареждат всички направени файлове с платежни документи за избрания месец.

- **Файлове** тази част от формата показва всички изготвени файлове с платежни документи за избрания месец. Всеки ред от таблицата представлява един файл, който се състои от един или повече платежни документи.
- **Платежни документи** тази част от формата показва платежните документи, които се съдържат в избран файл.

#### Изготвяне на платежни документи

• **Зареждане на нов файл** - за да заредите нов файл, маркирайте месеца и годината в полето **Данни по месеци** и натиснете бутона **. Зарежда се следната форма, в която трябва да попълните необходимите** данни:

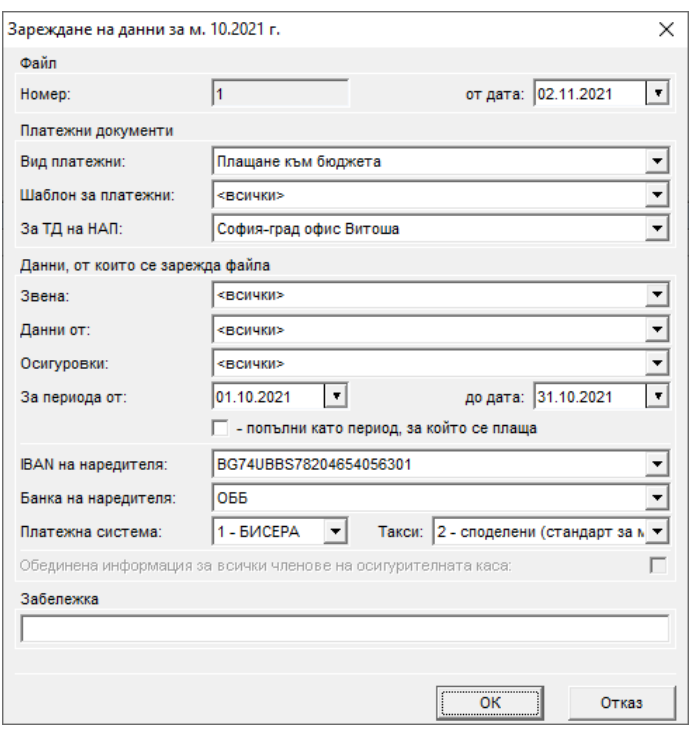

Обърнете внимание на следните полета от тази форма:

- **Вид платежни**  От падащия списък на това поле се избира видът платежни, който искате да изготвите: за <всички> видове, за *Плащане към бюджета* или за *Кредитен превод*.
- **Шаблон за платежни**  В това поле се листват всички създадени шаблони за избрания **Вид платежни**, като имате възможност да изберете конкретен шаблон или <всички>.
- **За периода от** В тези полета се попълва периодът, за който искате да заредите данни. При зареждане на информацията от фишовете за заплати се гледа полето **Фиш за месец**, а при сметките за изплатени суми – полето **Сметка от дата** (Дата на сметката) - тази дата трябва да е от избрания период, за да бъдат включени данните в платежните документи.
- **попълни като период, за който се плаща**  ако искате в платежните документи да се попълва *периодът, за който се плаща*, сложете отметка на това поле.

След натискането на бутона **ОК** в поле **Файлове** се добавя нов ред в таблицата (нов файл), съдържащ заредените платежни, които се визуализират в таблица **Платежни документи**. Всяко платежно от таблицата може да бъде копирано и поставено в избран файл, като маркирате реда за него, кликнете с десен бутон на мишката и от появилото се контекстно меню изберете **Копирай** и в последствие **Постави**. В тази таблица можете и да добавяте нови платежни документи като кликнете с десен бутон на мишката и от появилото се контекстно меню изберете **Добави > Кредитен превод** или **Плащане към бюджета**.

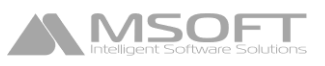

- **Изтриване на файл с платежни** маркирайте файл, който желаете да изтриете в полето **Файлове**, и натиснете бутона .
- **Печат платежни документи от файл** маркирайте файл в полето **Файлове** и натиснете бутона . Зарежда се следната форма:

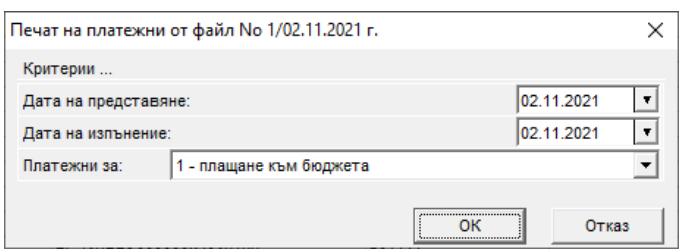

След натискането на бутона **ОК** се зарежда формата за печат на платежни документи. От нея можете да отпечатате платежните или да ги експортирате в PDF формат:

![](_page_32_Picture_109.jpeg)

**Справка платежни документи от файл** - маркирайте файл в полето **Файлове** и натиснете бутона . Зарежда се следната форма:

![](_page_32_Picture_110.jpeg)

При натискането на бутона **ОК**, справката се експортира в MS Excel, откъдето можете да я разпечатате.

• **Запис на файл във формат за банка** - маркирайте файл в полето Файлове и натиснете бутона **...** Зарежда се следната форма за избор на формат за банка и запис на файла:

![](_page_33_Picture_0.jpeg)

![](_page_33_Picture_37.jpeg)

• **Настройки** - натиснете бутона <sup>жиру</sup>, за да добавите нови или да редактирате съществуващи шаблони във форма **Шаблони за платежни документи**:

![](_page_33_Picture_38.jpeg)

## **Декларации за НАП**

## Описание на формата

![](_page_34_Picture_143.jpeg)

Тази форма служи за изготвяне на **Декларации обр. 1, 3 и 6 за НАП** за осигурените лица във фирмата. Формата се стартира от меню **Приложения > Декларации обр. 1, 3 и 6.** При изготвянето на декларациите от програмата се използва информация от **Фишовете за заплати** и **Сметките за изплатени суми** за съответния месец, както и данни от **Личните картони** и **Договорите** на осигурените лица.

Формата е разделена условно на следните части:

- **Лента с бутони** с нейна помощ можете да заредите нов файл, да изтриете създаден файл, да го запишете на магнитен носител, да отпечатате справка, декларации или приемопредавателен протокол и т.н.
- **Данни по месеци** в тази част от формата са показани всички месеци, за които могат да бъдат създадени декларации. Данните по месеци са представени като икони във формата на папки. Ако една папка за даден месец е празна  $\Box$ , това означава, че за този месец не са зареждани файлове. Ако има създадени файлове, папката изглежда по следния начин **...** Когато маркирате дадена папка, в таблица **Файлове** се зареждат всички направени файлове с декларации за избрания месец.
- **Записи за месец** тази част от формата показва всички изготвени файлове с декларации за избрания месец. Всеки файл се състои от една или повече декларации.
- **Декларации** тази част от формата визуализира декларациите, които се съдържат в даден запис от таблица **Записи за месец**.

![](_page_35_Picture_0.jpeg)

## Създаване и записване на файлове с Декларации за НАП

• **Зареждане на файл с Декларации обр. 1, 3 и 6** - маркирайте съответния месец в прозореца **Данни по** 

**месеци** и натиснете бутона  $\blacksquare$ ,  $\blacksquare$ или съответно  $\blacksquare$ . В зависимост от избрания бутон ще се появи следната форма, от която е необходимо да потвърдите зареждането на данните:

![](_page_35_Picture_131.jpeg)

След зареждане на информацията, новият запис се появява в таблица **Записи за месец**, а в таблица **Декларации** се зареждат декларациите, които този запис съдържа.

Некоректните записи ше бъдат отбелязани с Опред тях;

• **Изтриване на файл с Декларации обр. 1, 3 и 6** - маркирайте файла, който желаете да изтриете в

полето **Записи за месец,** и натиснете бутона . Ако има повече от един файл за даден вид декларация, изтриването се започва от последно създадения запис.

• **Запис на файл с Декларации обр. 1, 3 и 6 -** маркирайте даден запис за Декларации обр. 1, 3 или 6 и натиснете бутона  $\blacksquare$ . При запис на файл за Декларация обр. 1, програмата извършва проверка за коректността на данните и няма да допусне запис на информацията, ако бъдат открити грешки.

За да прегледате запис (декларация) с открита грешка, маркирайте го, щракнете с десен бутон на мишката и от появилото се контекстно меню изберете **Редакция** (или директно щракнете два пъти с ляв бутон върху записа). Ще се отвори Декларация обр. 1 за съответното осигурено лице:

![](_page_36_Picture_0.jpeg)

![](_page_36_Picture_113.jpeg)

В зависимост от характера на грешките може да се налагат корекции във фишове за заплати, сметки за изплатени суми, договори или лични картони за осигурените лица. За да отстраните грешките, маркирайте записа (декларацията) за съответното осигурено лице, щракнете с десен бутон на мишката и от появилото се контекстно меню изберете **Информация за** > и съответно, в зависимост от грешката > **Лицето | Договора | Фиша за месеца | Сметката за изплатени суми.** След като направите необходимите корекции, трябва да заредите отново данните за декларациите, за да се отразят направените промени.

Ако няма допуснати грешки или след като грешките бъдат отстранени, се появява форма, от която можете да запишете информацията. По този начин се гарантира коректността на данните, които подавате в НАП.

![](_page_36_Picture_114.jpeg)

![](_page_36_Picture_115.jpeg)

• **Справка/печат на хартиен носител** - маркирайте запис за Декларации обр. № 1 или 6 за избран месец и

натиснете бутона *(или щракнете с десен бутон върху записа и от появилото се контекстно меню изберете съответно Печат на справка за Декларация обр. 1 или Печат на хартиен носител за Декларация обр. 6)*. Ще се зареди форма, от която можете да зададете параметрите за печат. За Декларация обр. № 1 се зарежда следната форма:

![](_page_36_Picture_116.jpeg)

Обърнете внимание на поле **Вид справка**: Ако изберете *1 – детайлна справка по служители*, справката ще съдържа данни за декларираните осигуровки на всеки служител поотделно, а ако изберете *2 – обобщена справка за осигурителни вноски*, информацията ще е обобщена по видове осигурени и по месеци (ако в записа за Декларация обр. 1 има данни за повече от един месец), като по този начин ще можете да я сравните с данните в Декларация обр. 6 за съответния месец и да се уверите, че осигурителните вноски по фондове се равняват. След като потвърдите въведената информация с бутона ОК, справката се зарежда в MS Excel.

За Декларация обр. № 6 се визуализира следната форма, като след потвърждение на параметрите за печат, декларацията се зарежда в MS Word:

![](_page_37_Picture_59.jpeg)

• **Печат на приемопредавателен протокол** - маркирайте запис за Декларации обр. № 1 или 6 и натиснете

бутона *(или щракнете и с десен бутон върху съответния запис и от появилото се контекстно меню изберете Печат на приемопредавателен протокол)*. Ще се зареди форма, от която можете да зададете параметрите за печат. Бутонът може да бъде натиснат и без да маркирате конкретен запис за Декларации обр. 1 или 6, но тогава в предпечатната форма ще трябва да изберете за кой(кои) запис(и) искате да се отнася приемопредавателният протокол. След потвърждаване приемопредавателният протокол се зарежда в MS Word, от където впоследствие може да бъде разпечатан.

![](_page_37_Picture_60.jpeg)

![](_page_38_Picture_0.jpeg)

## **Осчетоводяване**

## Описание на формата

![](_page_38_Picture_141.jpeg)

Тази форма служи за експортиране на данните за осчетоводяване на разходите за труд към друг софтуер. След зареждане на информацията за даден месец в таблицата се показват сумите за осчетоводяване. Тези суми са резултат от избрания шаблон за осчетоводяване и съответните счетоводни статии, съдържащи се в него.

Формата е разделена условно на следните части:

- **Лента с бутони** с помощта на бутоните можете да заредите данни, да изтриете запис, да експортирате информацията в друг софтуер и да промените настройките на осчетоводяването.
- **Данни по месеци** в тази част от формата са показани всички месеци и години, за които могат да бъдат заредени файлове за осчетоводяване. Данните по месеци са представени като икони във формата на папки. Ако една папка за даден месец е празна  $\Box$  това означава, че за този месец не са зареждани файлове. Ако има заредени файлове, папката изглежда по следният начин **.** Когато маркирате дадена папка, в прозореца **Файлове** се зареждат всички създадени файлове за осчетоводяване за този месец.
- **Файлове** тази част от формата показва всички заредени файлове за осчетоводяване в избран месец. В един месец може да има повече от един файл за осчетоводяване. За всеки запис (файл) от таблицата се показва информация за пореден номер, дата на зареждане, избран шаблон за осчетоводяване, данни, от които е зареден, и дали е бил експортиран към счетоводен софтуер. Счетоводните статии, които се съдържат в даден файл, се визуализират след като съответният файл бъде маркиран.
- **Счетоводни статии** тази част от формата показва счетоводните статии, които се съдържат в избран (маркиран) файл.

## Осчетоводяване

• **Зареждане на нов файл** - маркирайте желания месец и година в полето **Данни по месеци** и натиснете

бутона , при което ще се зареди следната форма:

![](_page_39_Picture_0.jpeg)

![](_page_39_Picture_221.jpeg)

От нея трябва да се избере **Шаблон за осчетоводяване** и **Данни, от които се зарежда файлът**. След потвърждаване с бутона ОК новият файл се зарежда в таблица **Файлове**.

- **Изтриване на създаден файл** маркирайте файл от таблица **Файлове** и натиснете бутона . Изтриването на файл е позволено, само ако той е с последен номер за месеца!
- **Експорт на файл маркирайте файл от таблица Файлове**, след това натиснете бутона **, при конто** ще се зареди следната форма за експорт на файла:

![](_page_39_Picture_222.jpeg)

От нея трябва да се избере **Формат** за експорт и в зависимост от избора ви се активират следващите полета за задаване на допълнителни критерии при експорта, които се различват за различните формати.

• **Нстройки** - ако желаете да промените настройките на **Шаблоните за осчетоводяване** или **Форматите за**

**експорт на счетоводни файлове**, натиснете бутона и от падащия списък изберете съответно **Шаблони за осчетоводяване** или **Формати за експорт на счетоводни файлове**. В първия случай се зарежда форма, от която можете да добавите нови шаблони или да промените съществуващите. Ако изберете **Формати за експорт на счетоводни файлове** ще се появи форма, от която можете да добавите нов формат за експорт *(Текстов, MS Excel или Системен формат)* или да промените настройките на вече същесвтуващ.

## **Печат на справки и документи**

## Справки и документи, отнасящи се за цялата фирма

Справките, отнасящи се за служителите в цялата фирма или в конкретно звено могат да бъдат отпечатани от меню **Печат**, като изберете съответната подкатегория. Справките от категориите **Личен състав**, **Работни заплати** и **Граждански договори** на меню **Печат** могат да бъдат отпечатани и с помощта на следните бутони от лентата в горната част на **Основната форма**:

![](_page_39_Picture_13.jpeg)

**Личен състав**

- **Щатно разписание** справката показва щатното разписание към избрана дата;
- **Трудови договори**  справката показва трудовите договори, които са *сключени/влизат сила* в рамките на даден период;
- **Споразумения към договори**  справката показва допълнителените споразумения, които са *сключени/ влизат сила* в рамките на даден период;
- **Заповеди за прекратяване на договори**  справката показва заповедите за прекратяване, които са *подписани/ влизат сила* в рамките на даден период;

![](_page_40_Picture_0.jpeg)

- **Служебни бележки към договори**  справката показва добавените служебни бележки към договори за дадена година (виж папка *Данни от служебни бележки* от форма *Трудов договор*)*;*
- **Заявления за ползване на отпуск** справката показва подадените заявления за отпуск за определен период;
- **Заповеди за разрешаване на отпуск** справката показва издадените заповеди за разрешаване на отпуск за определен период;
- **Заявления за работа от вкъщи**  справката показва подадените заявления за работа от вкъщи за определен период;
- **Заявления за работа в офиса**  справката показва подадените заявления за работа в офиса за определен период;
- **Регистър на болничните листове** справката показва регистъра на въведените болнични листове за избран период;
- **Заявления за работеща майка/баща**  справката показва подадените заявления за работеща майка/баща за определен период;
- **Декларации за промяна на обстоятелства**  справката показва добавените декларации за промяна на обстоятелства за определен период;
- **Полагаеми дни платен годишен отпуск**  справката показва полагаемите по договр дни платен годишен отпуск за служителите;
- **Графици за ползване на платен отпуск**  справката показва създадените през СТИЛ Уеб графици за ползване на платен отпуск;
- **Неизползвани дни платен отпуск по години** справката показва неизползваните дни платен отпуск по години;
- **Образования на служители**  справката показва придобитата образователна степен и специалност на служителите;
- **Придобити звания на служители**  справката показва придобитите звания от служителите към определена дата;
- **Членове на семейства на служители**  справката показва въведените членове на семейства на лицата (деца, съпруги и съпрузи);
- **Потребителски справки по длъжности** потребителските справки по длъжности се дефинират от Вас. Когато имате нужда от справка, която не съществува в системата, можете да извлечете нужната Ви информация, като създадете потребителска справка (виж меню *Настройки > Справки и документи > Потребителски справки*);
- **Потребителски справки по служители** потребителските справки за наетите лица се дефинират от Вас. Когато имате нужда от справка, която не съществува в системата, можете да извлечете нужната Ви информация, като създадете потребителска справка (виж меню *Настройки > Справки и документи > Потребителски справки*)*;*
- **Потребителски справки по документи** потребителските справки, касаещи потребителски документи, се дефинират от Вас. Когато имате нужда от справка, която не съществува в системата, можете да извлечете нужната Ви информация, като създадете потребителска справка (виж меню *Настройки > Справки и документи > Потребителски справки)*;
- 

## **Работни заплати**

- **Печат на фишове** групов печат на фишове за заплати за избран месец;
- **Ведомост за заплати** ведомост за заплати за избран месец;
- **Рекапитулация** обща рекапитулация за избран месец;
- **Рекапитулация по пера** рекапитулация по пера за избран месец;
- **Рекапитулация по фондове** рекапитулация по фондове за избран месец;
- **Начислени суми по пера** справката показва начислените суми по избрано разплащателно перо или за всички изпозлвани пера от вид начисления за период;
- **Удържани суми по пера** справката показва удържаните суми по избрано разплащателно перо или за всички изпозлвани пера от вид удържки за период;
- **Отсъствия за период по пера** справката показва отсъствията (отпуски, болнични и др.) за избран период;
- **Присъствена форма** присъствена форма за избран месец;
- **Планирани работни графици** справката показва планираните работни графици за избран период (виж меню *Прилложения > Работни графици)*;
- **Корекции на работното време**  справката показва направените корекции на работното време за избран месец;
- **Справка за извънреден труд**  справката показва начисления извънреден труд за избран период;
- **Осигурителни вноски и данък**  справката показва осигурителния доход, удържаните осигуровки и данък за определен период, като може да бъде пусната и за конкретно раплащателно перо;
- **Справка за разходни центрове**  справката показва процентното разпределение по разходни центрове, ако има въведни такива (виж форма *Фирма, папка Разходни центрове*)*;*
- **Проценти за прослужено време** справката показва процентите за клас прослужено време и трудовия стаж към избран месец. С тази справка могат да бъдат показани и само променените проценти за клас за даден месец;
- **Полагаеми дни платен годишен отпуск**  справката показва полагаемите по договр дни платен годишен отпуск за служителите;
- **Графици за позлване на платен отпуск**  справката показва създадените през СТИЛ Уеб графици за ползване на платен отпуск;
- **Неизползвани дни платен отпуск по години** справката показва неизползваните дни платен отпуск по години;
- **Провизиране на неизползван платен годишен отпуск** справката показва всички лица, които имат неизползван платен годишен отпуск за предходната година (ако работният месец е декември - за текущата година). Освен неизползваните дни платен отпуск, справката показва (изчислява) и съответните суми, които биха се изплатили при ползване на тези дни отпуск; За да провизирате отпуска по месеци, Ви препоръчаме да използвате *меню Приложения > Провизиране на отпуски;*
- **Консолидация на използван отпуск от минали години** справката показва всички лица, които са използвали платен отпуск от минали години в зададения период. За всяко от лицата се показва разликата между начислената и провизираната сума за ползвания платен отпуск, както и съответните осигуровки върху тази разлика;
- **Получени суми по проекти с външно финансиране**  справката показва получените суми, начислените осигуровки и данък по проекти с външно финансиране (виж меню *Настройки > Работни заплати > Проекти с външно финансиране и Източници на външно финансиране*)*;*
- **Справка за получени доходи по чл**.**73а, ал.5 от ЗДДФЛ** справката се зарежда за чуждестранни физически лица, местни на държава-членка на ЕС, на които са начислени и/или изплатени доходи по трудови правоотношения за избрана календарна година;
- **Потребителски справки по фишове** потребителските справки, касаещи работни заплати, се дефинират от Вас. Когато имате нужда от справка, която не съществува в системата, можете да извлечете нужната информация, като създадете потребителска справка (виж меню *Настройки > Справки и документи > Потребителски справки*);

## **Граждански договори**

**MSOF** 

- **Печат на сметки за изплатени суми** групов печат на сметки за изплатени суми за избран период;
- **Сметки за изплатени суми за период**  справката показва издадени/изплатени сметки за изплатени суми, осигуровките и данъка за тях за избран период;
- **Изплатени суми по задачи за период** справката показва изплатените суми по задачи за изпълнение от гражданските договори за период;
- **Печат на декларация по чл. 55, ал. 1** печат на декларация по по чл. 55, ал. 1 от ЗДДФЛ и чл. 201, ал. 1 от ЗКПО за дължими данъци;
- **Потребителски справки по сметки** потребителските справки по сметки за изплатени суми се дефинират от Вас. Когато имате нужда от справка, която не съществува в системата, можете да извлечете нужната Ви информация, като създадете потребителска справка (виж меню *Настройки > Справки и документи > Потребителски справки*).

## **Групов печат на документи**

- **Служебни бележки по чл. 45, ал. 1 от ЗДДФЛ**  групов печат на служебни бележки чл. 45, ал. 1 от ЗДДФЛ за доходите от трудови правоотношения на лицата за избрана година;
- **Служебни бележки по чл. 45, ал. 5 от ЗДДФЛ**  групов печат на служебни бележки чл. 45, ал. 5 от ЗДДФЛ за доходите по граждански договори на лицата за избрана година;
- **Служебни бележки по чл. 35 от ЗДДФЛ**  групов печат на служебни бележки чл. 35 от ЗДДФЛ за избрана година;
- **Печат на документи по шаблон** групов печат на документи, генерирани чрез потребителски шаблони за документи (виж меню *Настройки > Справки и документи > Шаблони за печат на документи*)*.*

## Справки и документи за конкретно лице

ाप

Този бутон се намира в дясно от таблица **Лица** в **Основната форма** и служи за печат на документи и справки, касаещи избрано лице от таблицата. Бутонът е активен, само когато маркирате лице от таблица **Лица**. Документите и справките, които могат да бъдат разпечатани от този бутон, ще се отнасят за маркираното лице. За

да изберете конкретен документ или справка, щракнете върху бутона. Зарежда се форма **Печат на документ по шаблон**, като в падащия списък на формата се зареждат всички документи, които преди това са били добавени към категория Служители от меню *Настройки > Справки и документи > Шаблони за печат на документи.*

## Справки и документи за договори

**MSOFT** 

## ДК

Този бутон се намира в дясно от таблица **Договори** в **Основната форма** и служи за печат на документи и справки, касаещи договорите на лицата, техните отпуски, болнични и други документи. Бутонът е активен, само когато маркирате конкретен договор от таблица **Договори**, съответно отпуск от папка **Отпуски**, болничен от папка **Болнични** и документ от папка **Други документи**. Документите и справките, които могат да бъдат разпечатани от този бутон, ще се отнасят за маркирания договор, отпуск, болничен или друг документ. Могат да бъдат отпечатани следните видове справки и документи, в зависимост от вида на маркирания документ:

#### **Трудов договор**

- **Трудов договор** печат на трудов договор;
- **Допълнително споразумение** печат на избрано допълнително споразумение. Отпечатването на този документ е възможно, само когато в таблица **Договори** е избрано допълнително споразумение;
- **Заповед за прекратяване** печат на заповед за прекратяване. Отпечатването на този документ е възможно, само когато в таблица **Договори** е избрана заповед за прекратяване;
- **Заповед за изплащане на обезщетение** печат на заповед за изплащане на обезщетение. Отпечатването на този документ е възможно, само когато в таблица **Договори** е избрано обезщетение при съкращаване;
- **Удостоверение за банка**  печат на удостоверение за банка, което показва начисления брутен доход, удържаните осигуровки и данък и сумата за получаване по месеци за избран период;
- **Удостоверение за детски** документът показва полученото брутно трудово възнаграждение и получените обезщетения за временна нетрудоспособност по месеци за избран период;
- **Удостоверение за изчисляване на обезщетения от НОИ** удостоверението показва изплатените трудови възнаграждения и използваните отпуски за избран период преди прекратяване на трудовия договор с лицето;
- **Удостоверение за пенсиониране обр.УП-2**  автоматично изготвяне и печат на Удостоверение за пенсиониране обр.УП-2 за доказване на осигурителен доход;
- **Удостоверение за пенсиониране обр.УП-3**  автоматично изготвяне и печат на Удостоверение за пенсиониране обр.УП-3 за доказване на осигурителн стаж;
- **Служебна бележка по чл. 45, ал. 1 от ЗДДФЛ** служебната бележка се използва за удостоверяване на получените доходи от трудови и/или приравнени към тях правоотношения, удържаните осигурителни вноски и удържания данък по ЗДДФЛ за избрана календарна година;
- **Справка-декларация до ТП на НОИ (Обр. Б-4)** тази справка служи за удостоверяване на осигурителния доход и дните в осигуряване преди прекратяване на правоотношението с лицето с цел отпускане на парично обезщетение за безработица;
- **Печат на документ по шаблон** печат на избран документ или справка, които първо са добавени от форма *Шаблони за печат на документи* (виж меню *Настройки > Справки и документи > Шаблони за печат на документи*). Ако имате нужда от потребителски шаблон за документ, който не е регистриран до момента в системата, можете да го създадете в Microsoft Word.

#### **Граждански договор**

- **Граждански договор** печат на граждански договор;
- **Служебна бележка по чл. 45, ал. 5 от ЗДДФЛ** с този документ се удостоверява получената сума по сметки за изплатени суми, удържаните осигурителни вноски и данък по ЗДДФЛ за избрана календарна година;
- **Служебна бележка по чл.35 от ЗДДФЛ**  печат на служебна бележка за доходи по чл. 35 от ЗДДФЛ;
- **Печат на документ по шаблон** печат на избран документ или справка, които първо са добавени от форма *Шаблони за печат на документи* (виж меню *Настройки > Справки и документи > Шаблони за печат на документи*). Ако имате нужда от потребителски шаблон за документ, който не е регистриран до момента в системата, можете да го създадете в Microsoft Word.

#### **Отпуски**

- **Заявление за ползване на отпуск** печат на заявление за ползване на отпуск;
- **Заповед за разрешаване на отпуск** печат на заповед за разрешаване на отпуск;
- **Заявление и заповед за ползавне на отпуск**  печат на заявление и заповед за отпуск;
- **Заявление**-**декларация за изплащане на обезщетение**  печат на заявление-декларация за изплащане на обезщетение от НОИ. Тази опция от менюто на бутона е активна, само ако сте маркирали даден вид отпуск по майчинство или запис за работеща майка/баща;

• **Печат на документ по шаблон** – печат на избран документ или справка, които първо са добавени от форма *Шаблони за печат на документи* (виж меню *Настройки > Справки и документи > Шаблони за печат на документи*). Ако имате нужда от потребителски шаблон за документ, който не е регистриран до момента в системата, можете да го създадете в Microsoft Word.

#### **Болнични**

• **Декларация за промяна обстоятелствата за изплащане на обезщетение** – печат на декларация за удостоверяване на обстоятелствата във връзка с изплащане на обезщетения по болнични листове (например деклариране на банкова сметка и др.);

#### **Други документи**

**MSOF** 

В папка **Други документи** могат да бъдат добавяни потребителски документи за лицата, които преди това са създадени от *меню Настройки > Потребителски данни > Потребителски документи.*

• **Печат на документ по шаблон** – печат на избран документ или справка, които първо са добавени от форма *Шаблони за печат на документи* (виж меню *Настройки > Справки и документи > Шаблони за печат на документи*) към съответния потребителски документ. Ако имате нужда от потребителски шаблон за документ, който не е регистриран до момента в системата, можете да го създадете в Microsoft Word.

#### Печат на фишове и сметки за изплатени суми

![](_page_43_Picture_8.jpeg)

**Фишове** – този бутон се намира в дясно от таблица **Удръжки** в **Основната форма** и служи за печат на фишове и документи, касаещи фишовете за заплати на лицето. Бутонът е активен, само когато маркирате конкретен фиш от таблица **Фишове**. Документите и справките, които могат да бъдат отпечатани с този бутон, са следните:

- **Печат на фиш** печат на фиш на маркираното лице;
- **Печат на документ по шаблон** печат на избран документ или справка, които първо са добавени от форма *Шаблони за печат на документи* (виж меню *Настройки > Справки и документи > Шаблони за печат на документи*). Ако имате нужда от потребителски шаблон за документ, който не е регистриран до момента в системата, можете да го създадете в Microsoft Word.

![](_page_43_Picture_12.jpeg)

**Сметки за изплатени суми** – този бутон се намира в дясно от таблица **Сметки за изплатени суми** в **Основната форма** и служи за печат на сметки за изплатени суми и документи, касаещи сметките за изплатени суми за избрано лице. Бутонът е активен, само когато маркирате конкретна сметка за изплатени суми от таблица **Сметки за изплатени суми**. Документите и справките, които могат да бъдат отпечатани с този бутон, са следните:

- **Сметка за изплатени суми** печат на сметката за изплатени суми;
- **Служебна бележка по чл. 45, ал. 5 от ЗДДФЛ** с този документ се удостоверява получената сума по сметки за изплатени суми, удържаните осигурителни вноски и данък по ЗДДФЛ за избрана година;
- **Служебна бележка по чл.35 от ЗДДФЛ**  печат на служебна бележка за доходи по чл. 35 от ЗДДФЛ;
- **Печат на документ по шаблон** печат на избран документ или справка, които първо са добавени от форма *Шаблони за печат на документи* (виж меню *Настройки > Справки и документи > Шаблони за печат на документи*). Ако имате нужда от потребителски шаблон за документ, който не е регистриран до момента в системата, можете да го създадете в Microsoft Word.

## **Следващ месец**

#### Активиране на следващ месец

Тази процедура служи за прехвърляне на фишовете за заплати и всички настройки в следващ месец. Формата се стартира от меню *Процедури > Активиране на следващ месец*:

![](_page_43_Picture_277.jpeg)

Чрез тази процедура фишовете за заплати на всички щатни служители ще бъдат прехвърлени и преизчислени в следващ месец. Трудовият стаж на всеки служител ще бъде преизчислен в новия месец, като се вземе предвид текущия трудов стаж на лицето (виж папка **Служебни данни** от **Личен картон**) и отработените дни за месеца. Ако във фишовете за заплати има разплащателни пера от вид *Отсъствия* и те продължават в следващ месец, програмата автоматично ще ги прехвърли в новия месец. Ако за даден служител е въведена дата на напускане на или преди първо число на месеца, който ще бъде активиран, това лице ще бъде преместено в папка **Приключени договори** от Структурата на фирмата.

![](_page_44_Picture_2.jpeg)

**Програмата работи в отворен период**. След активирането на следващ месец ще можете да променяте информацията за предходни месеци, ако това се налага.

## **Актуализация**

## Проверка за нова версия

**MSOF** 

При наличието на нова версия, програмата показва съобщение в долния ляв ъгъл (ако имате активна интернет връзка). Проверката за нова версия на програмата може да се направи и от меню *Помощ > Проверка за нова версия*. Когато проверката приключи, програмата показва съобщение в долния ляв ъгъл дали е открита нова версия.

![](_page_44_Figure_7.jpeg)

## Изтегляне и стартиране на актуализация

Ако е открита нова версия на програмата, можете да я изтеглите с помощта на меню *Помощ > Изтегляне на актуализация* на програмата или като щракнете върху индикатора в долния ляв ъгъл, при което ще се зареди съобщение с информация за новата версия. За да изтеглите актуализацията натиснете бутона **Изтегли**.

![](_page_44_Picture_10.jpeg)

![](_page_45_Picture_0.jpeg)

![](_page_45_Picture_87.jpeg)

След като бъде изтеглена актуализацията на програмата, ще се покаже следното съобщение в долният ляв ъгъл на програмата:

![](_page_45_Picture_4.jpeg)

Ако щракнете върху него, ще се покаже съобщение за потвърждаване на актуализацията:

Ако потвърдите с **Да**, ще се зареди автоматичния инсталатор на програмата. Следвайте неговите инструкции:

![](_page_45_Picture_7.jpeg)

## Актуализация от сайта на MSoft

В случай, че не успеете да актуализирате програмата по описаният по-горе начин, можете да изтеглите актуализацията от вашия **Профил** в сайта на MSoft. Въведете потребителското си име и парола и натиснете **Вход**. Изберете **Продукти** и след това **Актуализация** (StyleUpdate.exe). Запишете на вашия компютър файла **StyleUpdate.exe** (актуализиращата програма).

![](_page_45_Picture_10.jpeg)

![](_page_46_Picture_0.jpeg)

Стартирайте го *(като кликнете два пъти върху него)*, за да започне процеса на актуализация и следвайте инструкциите.